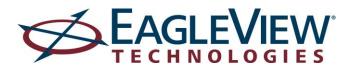

# EagleView Estimator<sup>™</sup> User Guide

View is Categories | SAVe

not Decking & Dry In

\$35.50

- Order

\$0.00

\$0.00

EAGLEVIEW

Areas

Markup Labor

Supply & Install 3. Tab 25 Year Shingles - 3 Bolts / Sq

1011 Main St Estimates + 1011 Main St

Des

Supply & Install & Continuous Ridge Ven

# Contents

| Overview1                    |
|------------------------------|
| Benefits1                    |
| Getting Started2             |
| Place Order2                 |
| Create the Estimate9         |
| Import an EagleView Report11 |
| Import an EagleView Report11 |
| Navigation Overview15        |
| Top Navigation Bar15         |
| Estimator15                  |
| My Estimates15               |
| My PQRs                      |
| My Material Quotes           |
| My Clients                   |
| My Templates20               |
| Support                      |
| Contact Us                   |
| Quick Start Guide (.wmv)20   |
| User Guide (pdf)21           |
| My Account                   |
| Order History                |
| Email and Password23         |
| Contact Info24               |
| Billing Info                 |
| Import Report Settings Page  |
| Logout                       |
| Order                        |
| Order                        |
| Estimating28                 |

| Page Title Bar                | 28 |
|-------------------------------|----|
| Building an Estimate          | 28 |
| Add line items                | 28 |
| Add a Template                |    |
| Import an EagleView Report    | 32 |
| Estimate Work Area            |    |
| Line Items                    |    |
| Info                          |    |
| Markups                       |    |
| Labor Rates                   | 41 |
| Areas                         |    |
| Editing a line item           |    |
| Update quantity               | 44 |
| Edit line item descriptions   | 45 |
| Update line item costs        | 45 |
| Add notes to my Estimate      | 47 |
| Delete line items             | 48 |
| Override Extended Costs       |    |
| Override Category Cost        | 50 |
| Actions Menu                  | 50 |
| Add a Template                | 51 |
| Add a Template to an Estimate | 51 |
| Save As                       | 52 |
| Export                        | 53 |
| Reports                       | 53 |
| Create a Template             | 56 |
| Editing a Template            | 58 |
| PQR (Material Quote Request)  | 60 |
| Create a PQR from an estimate | 60 |
| Update PQR/View PQR           | 60 |
| PQR Detail Page               | 61 |
| My Material Quote Page        | 63 |

| Import Report Settings Page                    | 64 |
|------------------------------------------------|----|
| Sales Proposal Settings Page                   | 65 |
| Working with PQR                               | 65 |
| Viewing, Creating and Deleting PQRs            | 65 |
| Viewing a list of all PQRs                     |    |
| Creating a PQR                                 | 66 |
| Create a PQR                                   |    |
| Creating a PQR from an Order                   |    |
| Duplicating a PQR                              | 69 |
| Deleting PQR                                   |    |
| Importing SKU's from a spreadsheet or CSV file | 71 |
| Adding materials from another PQR              | 73 |
| Filtering and Sorting a PQR by Category        | 74 |
| Category Text                                  | 75 |
| Detailed Instructions                          |    |
| Export a PQR to Excel                          | 77 |
| Editing Material Details                       | 77 |
| Deleting Materials                             | 77 |
| Importing an EagleView Report                  |    |
| Overview                                       |    |
| Detailed Instructions                          | 79 |
| Select Materials:                              | 80 |
| Import the report:                             | 80 |
| Unit of Measure Table                          | 81 |

# **Overview**

EagleView Technologies is the industry leader in developing technology solutions that automate traditionally manual tasks. The company invented the concept of 3D aerial roof measurements and its reports have become the industry standard in the construction and insurance industries. The EagleView Estimator is an easy-to-use estimating tool that seamlessly integrates EagleView's accurate measurement reports and offers catalogs from national, regional and local suppliers to provide contractors the ability to prepare extremely detailed and accurate estimates.

# **Benefits**

- 1. Prepare accurate estimates using catalogs from national and regional building material suppliers
- 2. Preloaded construction lists allow for detailed estimates
- 3. Auto-generated Material Quote Request can be sent electronically to a building material distributor of choice for hassle-free material ordering
- 4. Provides a customized, detailed estimate to present a professional proposal to property owners
- 5. Positions contractors as innovative business practitioners while providing an important way to differentiate their services
- 6. Integrates with EagleView measurement reports to quickly generate an estimate and Material Quote Request
- 7. Easy to use
- 8. Completely portable, web-based application is accessible anywhere there is Internet or from a tablet/smartphone with cellular data

# **Getting Started**

# Place Order

Step 1: Visit <u>www.eagleview.com</u>, enter the address of the property and click Search .

| Industries · Products · Support & Services ·                                                                                                    | 1-866-659-8439 Live Help Search Q<br>Welcome John! My EagleView    |
|----------------------------------------------------------------------------------------------------|--------------------------------------------------------------------|
| Enter Address                                                                                                    | The second second                                                  |
| Image: Description of the second second s | Add Instructions Confirm Order                                     |
| Enter the location: Street Address City                                                                                                    | State/Province  ZIP Search search by: address latitude & longitude |

#### Step 2: Verify the property location and type

A satellite image appears to verify that the marker is on the correct property. Click and drag the marker to the correct structure if necessary. After verifying that the property location is correct, indicate whether the property is residential or commercial before proceeding. This selection can be made using the drop-down menu above the Next > button.

| <form><form><form></form></form></form> | Enter Address                                                                                       |
|-----------------------------------------|----------------------------------------------------------------------------------------------------|
| <text></text>                           |                                                                                                    |
| <form><form></form></form>              |                                                                                                    |
| <text><text><text></text></text></text> | A Please verify that we have successfully identified the property at the address you have provided. |
| <text></text>                           | Address Street: 123 Main Street City: Any Town                                                      |
| <image/>                                | State/Province: Washington   Zip/Postal Code: 98012  Search                                         |
| <image/>                                | Latitude & Longitude Latitude: 47.844600 Longitude: -122.203200                                     |
|                                         | <image/>                                                                                            |

Step 3: Log in or create a new account

| If you already have an EagleView account, enter you<br>Click to create your EagleView account | r login Email and Password and click                                                                                                    |
|-----------------------------------------------------------------------------------------------|----------------------------------------------------------------------------------------------------|
| Industries · Products · Support & Services ·                                                  | 1-866-659-8439 🗳 Live Help Search 🔍                                                                                                    |
| Log in                                                                                        | THE REAL                                                                                                    |
| Johndoe@training.com                                                                          | No EagleView Account Yet?<br>EagleView is the Safe, Fast, and Easy way to receive accurate roof measurements.<br>Register today to take advantage of roof measurements anytime, anywhere, and<br>in any weather condition! |
| LOG IN Remember me                                                                            | Looking for PictometryOnline?<br>Please call 1-888-771-9714 for more information on getting started with<br>Pictometry<br>Go to PictometryOnline                                                                           |
| Pictometry Customer? If this is your first time logging                                       | in to your new EagleView account, click here for assistance.                                                                                                    |

Select the desired Measurement product. Add the Estimate product to the order and select

Delivery options (regular or expedited) can be chosen directly underneath the icon. View more information about the different report types by clicking on the \_\_\_\_\_ next to the report title.

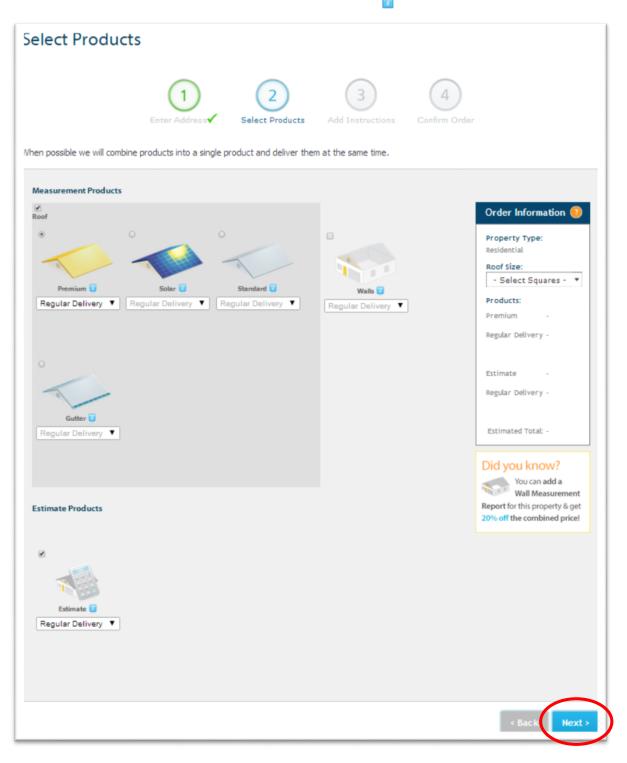

Step 5: Add instructions, report options and customization

Please indicate if there have been changes to the structure in the last 4 years and include any special instructions or information related to the order. Indicate substitution preferences and check the boxes to include a property owner report and customized report cover. Select Next to continue.

| Ent                                                                                                    |                                                                                          | 4<br>irm Order                                                             |
|----------------------------------------------------------------------------------------------------|------------------------------------------------------------------------------------------|----------------------------------------------------------------------------|
| Measurement Instructions:<br>Measure: 7<br>Primary Structure + Detached Gara<br>Include Special Instructions: | ge ▼ Your report will include the primary structure and a detached garage if one exists. | Order Information ()<br>Property Type:<br>Residential<br>Roof Size:<br>N/A |
| Claim & Property Informatio                                                                                   |                                                                                          | Products:<br>Estimate \$0.00<br>Regular Delivery \$0.00                    |
| Claim Number:                                                                                                 | Claim Information: Building ID:                                                          | Estimated Total: \$0.00                                                    |
| Cat ID:                                                                                                    |                                                                                          |                                                                            |
| I-ons & Custom Cover                                                                                          | Page                                                                                     |                                                                            |
| Include a Custom Cover page:                                                                                  | Custom Cover Page                                                                        |                                                                            |

Step 6: Confirm information and place the order

Review that the property information is correct and select additional file types that you would like to receive. Select Place Order to submit the order.

|                                                               | Enter Address Select Products Add Instr                            | 3 (4)<br>ructions ✓ Confirm Order |
|---------------------------------------------------------------|--------------------------------------------------------------------|-----------------------------------|
| your report de                                                | ails and enter your payment information below, then click "Place ( |                                   |
|                                                               |                                                                    | Order Information 🤨               |
| treet:                                                        | 123 Main Street                                                    | Property Type:                    |
| ity:                                                          | Any Town                                                           | Residential                       |
| tate:<br>ip:                                                  | WA<br>98012                                                        | Roof Size:                        |
| tructure:                                                     | Primary Structure + Detached Garage                                | N/A 👻                             |
| hanges:                                                       | No structural changes in last 4 years                              | Products: Edit Order              |
|                                                               |                                                                    | Estimate \$0.00                   |
|                                                               |                                                                    |                                   |
| Optional                                                      |                                                                    | Regular Delivery \$0.00           |
| iend a copy to:                                               |                                                                    |                                   |
|                                                               |                                                                    | Estimated Total: \$0.00           |
| ou can send a cop                                             | y of the report to additional email address(es).                   |                                   |
| ipecify Additional I<br>Not available for a<br>DXF XML<br>RXF | Formats:<br>Il reports)                                            |                                   |
|                                                               |                                                                    |                                   |
| Payment Inform                                                | Apply                                                              |                                   |
| Your account payn                                             | ent is handled by your parent company.                             |                                   |
| By ordering a repo                                            | ort you agree to our Terms of Use.                                 |                                   |
|                                                               |                                                                    |                                   |

# Step 7: Receive confirmation

After submitting the order a confirmation message will appear.

| Order Su                                                                                                    | Ibmitted                        |               |                                                                                                    |  |  |  |
|----------------------------------------------------------------------------------------------------|---------------------------------|---------------|----------------------------------------------------------------------------------------------------|--|--|--|
| Y Thank you                                                                                                    | . Your order is being processed | L             |                                                                                                    |  |  |  |
| Order numbe                                                                                                    | er: 8006984                     |               |                                                                                                    |  |  |  |
| Report Det                                                                                                    | ails                            |               |                                                                                                    |  |  |  |
| Street:                                                                                                    | 123 Main Street                 | Product Type: | Estimate                                                                                                    |  |  |  |
| City:                                                                                                    | Any Town                        | Availability: | You will receive an email when your estimate is ready. If you<br>also ordered a measurement report your estimate will not be<br>available until that is completed. |  |  |  |
| State:                                                                                                    | WA                              | Structure:    | Primary Structure + Detached Garage                                                                                                    |  |  |  |
| Zip:                                                                                                    | 98012                           | Changes:      | No structural changes in last 4 years                                                                                                    |  |  |  |
| You can track the status of your order on the <u>Order History</u> page.<br>You can update and set your order preferences on your <u>Account Settings</u> page.<br>Place another order > |                                 |               |                                                                                                    |  |  |  |

# **Create the Estimate**

An email will be sent when the report and estimate are available. To create the estimate, click on the link within the email or log into My EagleView by clicking on the My EagleView button in the upper right corner of the EagleView website.

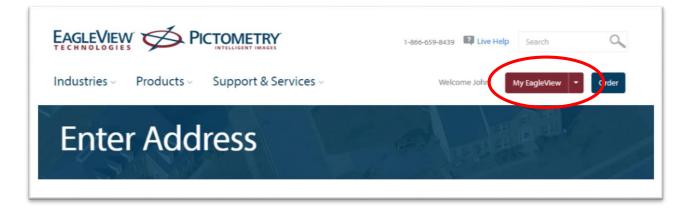

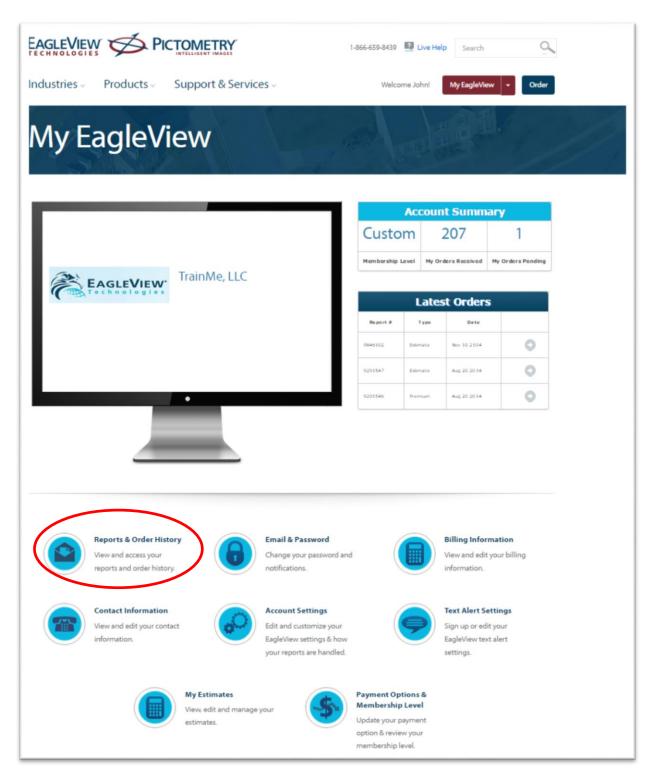

From My EagleView, click on the Reports & Order History.

A listing of all ordered reports and estimates will appear. Locate the address for the Estimate you'd like to create. Simply find the address of the property and identify the Estimate in the Material Type column or filter the listing by Estimate Material Type. Click on Manage in the Actions column to open the Estimator.

| Ø          | EAC              |                                    | Products v Price                                  | cing – Abou     | itUs ⊸ N     | lews -    | Support 👻    | Order | 🎤 My EagleView |
|------------|------------------|------------------------------------|---------------------------------------------------|-----------------|--------------|-----------|--------------|-------|----------------|
| My Eaglevi | ew >             |                                    |                                                   |                 |              |           |              |       |                |
|            |                  | Drder Histo<br>and view your order | P <b>TY</b><br>history. You can also filter by re | eport attribute | s, or export | : your li | st to Excel. |       |                |
| Filter By  | /                |                                    |                                                   |                 |              |           |              |       |                |
|            |                  | From: 3/24/2013                    | To: 3/24/2014                                     |                 |              |           |              |       |                |
|            | c                | laim #:                            |                                                   | St              | atus: All    |           |              | •     |                |
|            | B                | atch ID: Any                       | •                                                 | Product 1       | ype: Any     |           |              | •     |                |
|            |                  | Cat ID: Any                        | •                                                 |                 |              |           |              |       |                |
|            |                  |                                    |                                                   |                 |              |           | Fi           | lter  |                |
| Reports    | 5 (1 - 20 of 44) |                                    |                                                   |                 |              |           |              |       | 4 <u>123</u>   |
| Report #   | Date             | Product Type                       | Address                                           | Claim #         | Delivery     | Cost      | Status       |       | Actions        |
| 8006984    | 03/24/2014       | Estimate                           | 123 Main Street, Any Town                         |                 | Regular      | \$0.00    | Completed    |       | Manage         |
| 8005738    | 03/24/2014       | Estimate                           | 123 Main Street, Any Town                         |                 | Kegular      | \$0.00    | Completed    |       | Manage         |

If you ordered an Estimate material only without an EagleView measurement report, you will be taken to the **Estimator Line Items**. This page will allow you to add line items or to Import an EagleView Report

|                                                   | Welcome, John Doe Estimator • Support • My Account • Order |
|---------------------------------------------------|------------------------------------------------------------|
| 84025                                             | Total Cost                                                 |
| My Estimates > 84025                              | + Add Line Item Actions - Create List                      |
| Line Items Info Markup Labor Areas Add Line Items | , Add a Template, or Import an EagleView Report.           |

# Import an EagleView Report

Import an EagleView Report

EagleView Technologies roof measurement reports include the roof measurements needed to estimate and order materials for roofing projects. You can order an EagleView report from the EagleView website (http://thd.eagleview.com/).

Once the roof measurement report is received, make note of the report number. The report number is needed to import the EagleView report in Estimator.

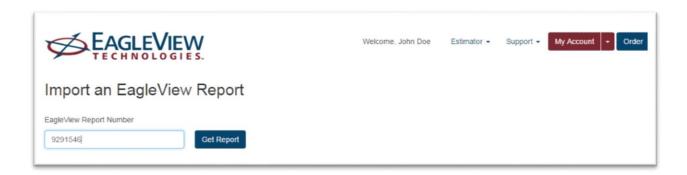

When an EagleView report is imported, the Estimator application calculates the quantities for the line items and cost of the materials needed for the roofing project and builds a materials list with the quantities and costs of the materials selected.

Click on the Link to open the Import an EagleView Report Wizard. Enter the Measurement Report Number and click on Get Report.

|                                    |                                                                               | Welcome, John Doe                                                       | Estimator 🗸 | Support - | My Account + Order |
|------------------------------------|-------------------------------------------------------------------------------|-------------------------------------------------------------------------|-------------|-----------|--------------------|
| Import an Ea                       | gleView Report                                                                |                                                                         |             |           |                    |
| EagleView Report Number<br>9291546 | Get Report                                                                    | We found your report!<br>View Notes Diagram for this report<br>(cancel) | ort.        |           |                    |
| Cuality:                           | Line Item Type:<br>© Combined Labor & Material<br>© Separate Labor & Material |                                                                         |             |           |                    |
| Shingles                           |                                                                               | Select SKU<br>∲ Link                                                    |             |           |                    |
| Ridge Vent                         | Continuous 🔻 d                                                                | 🖉 Link                                                                  |             |           |                    |
| Underlayment                       | 15 # Feit 🔹 0                                                                 | 🖉 Link                                                                  |             |           |                    |
| Hip Shingles                       | Composite - 25 Year - 3 Tab                                                   | 🖗 Link                                                                  |             |           |                    |
| Step Flashing                      | Metal Stepped Flashing                                                        | 🖉 Link                                                                  |             |           |                    |
| Drip Edge                          | Aluminum Drip Edge 🔹 🖉                                                        | Ø Link                                                                  |             |           |                    |
| IWS - Eave                         | Single Layer                                                                  | 🖉 Link                                                                  |             |           |                    |
| IWS – Rake                         | Single Layer                                                                  | 🖗 Link                                                                  |             |           |                    |
| IWS – Valley                       | Single Layer                                                                  | 🖉 Link                                                                  |             |           |                    |
| Valley Metal                       | W-Style Metal                                                                 | 🖉 Link                                                                  |             |           |                    |
| Ridge Shingles                     | Composite - 25 Year - 3 Tab                                                   | 🖉 Link                                                                  |             |           |                    |
| Straight Flashing                  | Metal 🔻 d                                                                     | 🖉 Link                                                                  |             |           |                    |
| Parapet Coping                     | Coping Cap 🔹 d                                                                | <i>₽</i> Link                                                           |             |           |                    |
| Next                               |                                                                               |                                                                         |             |           |                    |

Selections for the estimate are set on this screen. When the selections are complete, the Next button will open the Line Item screen with new line items that have quantities that are generated from the EagleVIew Report.

| limates 4  |                                              |      |          |            |          |           |               |        |
|------------|----------------------------------------------|------|----------|------------|----------|-----------|---------------|--------|
| umate: 1   | 011 Main Street-2 • List: 1011 Main Street-2 |      |          |            | I        | +Add Line | Actions - Cre | ate Qu |
|            |                                              |      |          |            | Search y | our list  |               |        |
|            | Description                                  | SKU  | Category | Unit Price | UoM      | Qty       | Item Total    | Dele   |
| 1 9        | 15# Felt Underlayment - 432 SF               | SKU# | Category | 0.00       | ROL      | 5         | \$0.00        | ×      |
| 1 9        | 25 Year Shingles - 3 Bdl/Sq                  | SKU# | Category | 0.00       | BDL      | 54        | \$0.00        | ×      |
| t e        | D Style Galvanized Steel Drip Edge - 11      | SKU# | Category | 0.00       | EA       | 30        | \$0.00        | ×      |
| 1 9        | Ice and Water Shield - 1.5 Square Roll       | SKU# | Category | 0.00       | ROL      | 9         | \$0.00        | ×      |
| t e        | Ridge/Hip Cap Shingles - 30 LF               | SKU# | Category | 0.00       | BX       | 3         | \$0.00        | ×      |
| t @        | Rolled Metal Flashing - 50 Ft Roll           | SKU# | Category | 0.00       | LF       | 2         | \$0.00        | ×      |
| 1 8        | Roof Louver Vent                             | SKU# | Category | 0.00       | EA       | 1         | \$0.00        | ×      |
| t e        | 25 Year 3-Tab Shingles - 3 Bdl/Sq            | SKU# | Roofing  | 0.00       | BDL      | 151       | \$0.00        | ×      |
| <b>t</b> e | Ridge Vent - 20 Ft                           | SKU# | Roofing  | 0.00       | EA       | 7         | \$0.00        | ×      |
| t e        | 15# Felt Underlayment - 432 SF               | SKU# | Roofing  | 0.00       | ROL      | 9         | \$0.00        | ×      |
| 1 8        | 4, 8 and 12 Inch Step Flashing               | SKU# | Roofing  | 0.00       | EA       | 142       | \$0.00        | ×      |
| 1 9        | Aluminum Drip Edge - 10 Ft Piece             | SKU# | Roofing  | 0.00       | EA       | 41        | \$0.00        | ×      |
| t e        | Ice and Water Shield - 225 SF                | SKU# | Roofing  | 0.00       | ROL      | 7         | \$0.00        | ×      |
| 1 8        | Galvanized Steel W Valley Flashing - 24      | SKU# | Roofing  | 0.00       | EA       | 8         | \$0.00        | ×      |
| t e        | Dormer Flashing - 10 Foot                    | SKU# | Roofing  | 0.00       | EA       | 150       | \$0.00        | ×      |

# **Navigation Overview**

This system was designed for effortless navigation. System screens are consistent in each function and all application movement happens at the top navigation area. The top navigation area contains the main menu for the system and is always available from each screen.

### **Top Navigation Bar**

|                         | Welcome, John Doe Estimator - | Support + My Account + | Order      |
|-------------------------|-------------------------------|------------------------|------------|
| My Estimates            |                               | + Order an             | n Estimate |
| Show Archived Estimates | A Export List                 | Search Estimates       | Q          |

See the top **navigation bar shown above**: Estimator, Support, My Account, and Order. This navigation bar is always visible.

Estimator is the menu to navigate to Work Areas and Manage company templates and clients

Support is a menu of links for help with working with the Estimator

My Account is a menu of links to company defaults and to view the estimates and measurements ordered from EagleView Technologies.

**Order** is a link to the Order Manager at EagleView Technologies where you are able to order measurement reports to be used in the Estimator.

# **Estimator**

The Estimator tab is where My Estimates, MyPQRs, My Material Orders, My Templates and My Clients are stored in the system.

| Work Areas     Manage       My Estimates     My Clients       My PORs     My Templates |  |
|----------------------------------------------------------------------------------------|--|
| My Material Quotes                                                                     |  |

#### **My Estimates**

The Estimates link contains a listing of current estimates stored in the system.

| ς  |                     | GLEVIEW                            |                    | Welcome, John Doe | Estimator + | Support - My Account | Order       |
|----|---------------------|------------------------------------|--------------------|-------------------|-------------|----------------------|-------------|
| ١y | Estimates           | <b>F</b>                           |                    |                   |             | + Order              | an Estimate |
| S  | Show Archived Estir | nates                              |                    | [≱] Ex            | port List   | Search Estimates     | ٩           |
| 1  | Date Created O      | Estimate Name                      | Address            | Client Name       | Report #    | Status               |             |
| ß  | 8/20/2014           | Bathrooms-20140100                 | 1236 Parkwood Blvd | Schmo , Joe       | 9291546     | Estimating           | • 20        |
| 3  | 0613/2014           | Roof Replacement                   | 72 Greenhill Ct    | Brown , Toby      | 8688325     | Estimating           | • 10        |
| 3  | 06/11/2014          | Roof Repairs                       | 123 Main Street    | Sunday , John     |             | Estimating           | •           |
| ß  | 03/24/2014          | 84025                              | 123 Main Street    |                   |             | Estimating           | • 20        |
| S  | 05/29/20 3          | Asphalt Roof Replacement-JOB000052 | 1011 Main Street   | Johnson , Chris   | 5378891     | Estimating           | •           |
| C' | 05/24/2013          | 123 Main Street-9                  | 123 Main Street    |                   | 6537113     | Estimating           | • *         |

Place a checkmark here to show archived estimates along with active estimates. An archived estimate is any estimate in a No Job or Completed status.

Export List

Will create a .csv file that can be exported or uploaded into other software or programs.

Estimates can be sorted by Date Create, Estimate Name, Address, Client Name, Report Number or Status. Select the column header to activate the sort. Click on it again to switch from Ascending to Descending Order.

A search feature is also available on the Estimates listing page. Type a search term in the text box and all client records containing that search term will appear in the listing below. Clear the text box to clear the search.

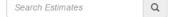

+ Create New List - Click to open the Create New List page where you'll enter a list name and location to create a new list.

Click this icon to open the estimate work area for the selected estimate.

Click this icon to delete the estimate. Note: If an estimate was ordered from the EagleView Order Manager, the Delete option will not be visible.

Estimate Status - may be changed from this work area by clicking the Status drop-down box in the Status column.

# **My PQRs**

The My PQRs page displays a list of the PQRs that have been created through the estimator or directly as a PQR, including those lists that materials have been ordered from. Different lists can be kept for different types of projects and materials can be ordered for several projects using the same materials list.

|                                                                  | Welcome, John Doe Estim | ator + Support + M   | ly Account - Order |
|------------------------------------------------------------------|-------------------------|----------------------|--------------------|
| /ly Lists                                                        |                         |                      | + Create New List  |
| Sort By: Date 17 Items per page: 10 -                            |                         | Search               | Q                  |
| 1011 Main Street-2<br>Created 2014-10-08T16:46:27.99<br>15 items | Go to Estimate          | tl Duplicate         | Delete             |
| 1011 Main Street-22<br>Created 2014-10-08T16:46:27.99<br>9 items | Go to Estimate          | <b>L</b> ⊐ Duplicate | Delete             |
| 1011 Main Street-37<br>Created 2014-10-08T16:46:27.99<br>8 items | Go to Estimate          | t] Duplicate         | Delete             |

Lists are available as long as they are not deleted by the user.

+ Create New List - Click to open the Create New List page where the name and location can be entered to create a new list.

<u>Sort by</u> - Click and select **Name** or **Date** to sort the list alphabetically by name (A - Z or Z - A) or by date created (most recent to least recent or vice versa). If an option is clicked twice the sort order is reversed.

Items per page - Click and select the number of items to view on this page.

**Search Box** - Type the name of the list to search for and press **ENTER** or click helpful when there are several pages of lists. Type the entire name or any part of it.

PQR Name – Click the name of the PQR to open the work area for the PQR

<u>Go to Estimate</u> – Designates that this PQR was created from line items in an estimate. Click this link to return to the Estimate Work Area for this PQR.

**Duplicate** - Click to create a duplicate list of the materials list shown on the same row as the Duplicate button.

Delete – Click the row to delete a list

<< Prev and Next>> - If there are more items than can be displayed on this page (dependent on the selected items per page), click to view the Previous or Next page of items.

#### **My Material Quotes**

The My Material Quotes page shows your order history. There is one row for every order placed—both currently pending orders and past orders.

|                                                                                   | Welcome, John Doe | Estimator -        | Support - My Account - Order             |
|-----------------------------------------------------------------------------------|-------------------|--------------------|------------------------------------------|
| My Quotes                                                                         |                   |                    |                                          |
| Sort By: Order Date - Items per page: 10 -                                        |                   |                    | Search Orders Q                          |
| EagleView Import<br>Location: MIDTOWN 159<br>Order Placed May 27, 2014 9:14:44 AM | #135              | <b>\$2</b> ,093.00 | View Details<br>Create a list from quote |

<u>Sort by</u> - Click and select **Name** or **Date** to sort the list alphabetically by name (A - Z or Z - A) or by date created (most recent to least recent or vice versa). If an option is clicked twice the sort order is reversed.

Items per page - Click and select the number of items to view on this page.

**Search Box** - Type the name of the list to search for and press **ENTER** or click . This feature can be helpful when there are several pages of lists. Type the entire name or any part of it.

<u>View Details</u> – Click to open the Order History page and view the details of an order. On the Order History page, click the button to export the order details in Adobe PDF format or in Microsoft Excel CSV format.

<u>Go to Estimate</u> – Designates that this PQR was created from line items in an estimate. Click this link to return to the Estimate Work Area for this PQR.

<u>Create a list from order</u> - Click this link (under the View Details button) to create a new materials list from the materials on an existing order.

<<Prev and Next>>> - If there are more items than can be displayed on this page (dependent on the selected items per page), click to view the Previous or Next page of items.

#### **My Clients**

The My Clients link contains a listing of current clients stored in the system.

| /ly |                | OGIES.     |                  |              |                | + Create    | New Clier |
|-----|----------------|------------|------------------|--------------|----------------|-------------|-----------|
|     |                |            |                  |              | Search Clients |             | (         |
|     | First Name     | Last Name  | Address          | City         | State          | Postal Code |           |
| ß   | Aaron          | Doe        | 1011 Main Street | Any Town     | WA             | 98012       | ×         |
| C   | Aaron          | Rodgers    | 123 Main Street  | Any Town     | WA             | 98012       | ×         |
| ß   | Alex           | Smith      | 1011 Main Street | Any Town     | WA             | 98012       | 20        |
| C   | Bob            | Jones      | 1011 Main Street | Any Town     | WA             | 98012       | 30        |
| C   | Bruce & Nancy  | Kallenberg | 9660 13th Ave S  | Bloomington  | MN             | 55425       | 30        |
| C   | Byron & Pamela | Little     | 6924 Howard Ln   | Eden Prairie | MN             | 55346       | 30        |
| C   | Chris          | Johnson    | 1011 Main Street | Any Town     | WA             | 98012       | 36        |
| C   | Chris          | Johnson    | 123 Main Street  | Any Town     | WA             | 98012       | 20        |
| ß   | Clint          | Abbott     | 1011 Main Street | Any Town     | WA             | 98012       | ж         |
| ß   | Gina           | Red        | 1011 Main Street | Any Town     | WA             | 98012       | 30        |
| ß   | Jack           | Peterson   | 123 Main Street  | Any Town     | WA.            | 98012       | ×         |
| ß   | Jack           | Peterson   | 123 Main Street  | Any Town     | WA             | 98012       | ×         |

Clients can be sorted by First Name, Last Name, Address, City, State or Postal Code. Select the column header to activate the sort. Click on it again to switch from Ascending to Descending Order.

+ Create New Client –

A search feature is also available on the My Clients page. Type a search term in the text box and all client records containing that search term will appear in the listing below. Clear the text box to clear the

search.

Jeur

Click this icon to open the client detail for the selected client.

Q

Click this icon to delete the client. Note: If the client is associated with an estimate, the delete option is disabled.

#### **My Templates**

The My Templates link contains a listing of current templates stored in the system.

| Ø     | EAGLEVIEW    | Welcome, John Doe Estimator - Support - My A | ccount - Order      |
|-------|--------------|----------------------------------------------|---------------------|
| My Te | emplates     | + 0                                          | create New Template |
|       |              | Search Templates                             | Q                   |
|       | Date Created | Template Name                                |                     |
|       | Dute created |                                              |                     |
| G     | 09/17/2014   | General Conditions                           | ×                   |

<u>Sort by</u> - Click and select **Name** or **Date** to sort the list alphabetically by name (A - Z or Z - A) or by date created (most recent to least recent or vice versa). If an option is clicked twice the sort order is reversed.

**Search Box** - Type the name of the list to search for and press **ENTER** or click

Open Template – Click to open the Template details

Delete – Click the row to delete a list

#### **Support**

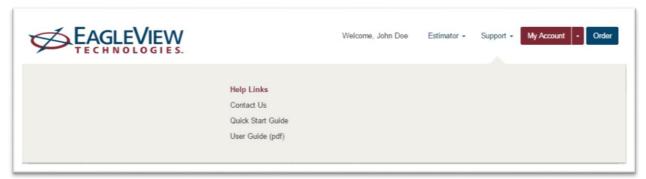

#### **Contact Us**

Link takes user to phone numbers and email to use to contact EagleView for help. This page also has links to additional help and training.

#### Quick Start Guide (.wmv)

Links to a video that gets new users started into the system.

#### User Guide (pdf)

Links to a document that is available for download or printing.

#### **My Account**

Use the My Accounts menu to set up default application settings, such as default roofing materials, financial details for sales proposals, your company's contact information and your email and password settings.

To open this menu click **My Account** in the Navigation Bar.

| Ø     |              | Welcome, John Doe  | Estimator + | Support - My Account - Order                                               |
|-------|--------------|--------------------|-------------|----------------------------------------------------------------------------|
| My Te | mplates      |                    | Search Tem  | Email & Password<br>Contact Info<br>Billing Info<br>Import Report Settings |
|       | Date Created | Template Name      |             | Sales Proposal Settings                                                    |
| G     | 09/17/2014   | General Conditions |             |                                                                            |
| C     | 07/24/2013   | My Template        |             | ×                                                                          |

# **Order History**

Manage your EagleView Measurement Reports and Estimates ordered through the EagleView website.

To open this page select the drop-down menu on My Account from the Main Navigation and select Order History.

| v FagleV                                                  | ew Repor                                                                   | ts & Order History                                                     |                                                                                                    |                  |                         |                                          | 10-1-1                                    |                                                             |                                                                                                    |
|-----------------------------------------------------------|----------------------------------------------------------------------------|------------------------------------------------------------------------|----------------------------------------------------------------------------------------------------|------------------|-------------------------|------------------------------------------|-------------------------------------------|-------------------------------------------------------------|----------------------------------------------------------------------------------------------------|
| y Logic Vi                                                | <u>en</u> nepoi                                                            | is a order matory                                                      |                                                                                                    | 1.000            |                         |                                          |                                           |                                                             | le de la companya de la companya de la companya de la companya de la companya de la companya de la companya de<br>La companya de la companya de la companya de la companya de la companya de la companya de la companya de la comp |
| anage y                                                   | our reports a                                                              | nd view your order                                                     | r history. You can also filter by repor                                                                                                    | t attributes, or | r export your list      | to Excel.                                |                                           |                                                             |                                                                                                    |
| Filter                                                    | Ву                                                                         |                                                                        |                                                                                                    |                  |                         |                                          |                                           |                                                             |                                                                                                    |
|                                                           |                                                                            | From: 11/12/20                                                         | 013 To: 11/12/20                                                                                                    | 014              |                         |                                          |                                           |                                                             |                                                                                                    |
|                                                           |                                                                            |                                                                        |                                                                                                    |                  |                         |                                          |                                           |                                                             |                                                                                                    |
|                                                           |                                                                            | Claim #:                                                               |                                                                                                    |                  | Report #:               |                                          |                                           |                                                             |                                                                                                    |
|                                                           |                                                                            | Batch ID: Any                                                          | •                                                                                                    |                  | Status:                 | All                                      |                                           |                                                             | •                                                                                                    |
|                                                           |                                                                            | Cat ID: Any                                                            | •                                                                                                    |                  | Product Type:           | Any                                      |                                           |                                                             | •                                                                                                    |
|                                                           |                                                                            |                                                                        |                                                                                                    |                  |                         |                                          |                                           |                                                             |                                                                                                    |
| Report                                                    | s (1 - 17 of 17                                                            |                                                                        |                                                                                                    |                  |                         |                                          |                                           |                                                             | ,                                                                                                    |
| eport #                                                   | Date                                                                       | Product Type                                                           | Address                                                                                                    | Building ID      | Claim #                 | Delivery                                 |                                           | Status                                                      | Actions                                                                                                    |
|                                                           |                                                                            |                                                                        | Address<br>1236 Parkwood Blvd, Schenectady                                                                                                    | Building ID      | Claim #<br>Claim9291547 | <b>Delivery</b><br>Regular               | <b>Cost</b><br>\$0.00                     |                                                             |                                                                                                    |
| eport #<br>291547                                         | Date                                                                       | Product Type<br>Estimate                                               |                                                                                                    | Building ID      |                         |                                          | \$0.00                                    |                                                             | Actions                                                                                                    |
| eport #                                                   | Date<br>08/20/2014                                                         | Product Type<br>Estimate<br>Premium                                    | 1236 Parkwood Blvd, Schenectady                                                                                                    | Building ID      | Claim9291547            | Regular                                  | \$0.00                                    | Completed                                                   | Actions<br>Manage                                                                                                    |
| eport #<br>291547<br>291546<br>277301                     | Date<br>08/20/2014<br>08/20/2014                                           | Product Type<br>Estimate<br>Premium<br>Premium                         | 1236 Parkwood Blvd, Schenectady<br>1236 Parkwood Blvd, Schenectady                                                                                             | Building ID      | Claim9291547            | Regular<br>Regular                       | \$0.00<br>\$0.00<br>-                     | Completed<br>Completed                                      | Actions<br>Manage                                                                                                    |
| eport #<br>291547<br>291546<br>2777301<br>277233          | Date<br>08/20/2014<br>08/20/2014<br>08/18/2014<br>08/18/2014               | Product Type<br>Estimate<br>Premium<br>Premium                         | 1236 Parkwood Blvd, Schenectady<br>1236 Parkwood Blvd, Schenectady<br>2341 Fenwick Way, Virginia Beach                                                         | Building ID      | Claim9291547            | Regular<br>Regular<br>Regular            | \$0.00<br>\$0.00<br>-<br>\$0.00           | Completed<br>Completed<br>Created                           | Actions<br>Manage<br>View + Email +                                                                                                    |
| eport #<br>291547<br>291546<br>277301<br>277233<br>721547 | Date<br>08/20/2014<br>08/20/2014<br>08/18/2014<br>08/18/2014               | Product Type<br>Estimate<br>Premium<br>Premium<br>Estimate<br>Estimate | 1236 Parkwood Blvd, Schenectady<br>1236 Parkwood Blvd, Schenectady<br>2341 Fenwick Way, Virginia Beach<br>2525 220th St SE, Bothell                            | Building ID      | Claim9291547            | Regular<br>Regular<br>Regular<br>Regular | \$0.00<br>\$0.00<br>-<br>\$0.00<br>\$0.00 | Completed<br>Completed<br>Created<br>Completed              | Actions<br>Manage<br>View ► Email ►<br>Manage                                                                                                    |
| 291547<br>291546<br>277301<br>277233<br>721547            | Date<br>08/20/2014<br>08/20/2014<br>08/18/2014<br>08/18/2014<br>06/13/2014 | Product Type<br>Estimate<br>Premium<br>Premium<br>Estimate<br>Estimate | 1236 Parkwood Blvd, Schenectady<br>1236 Parkwood Blvd, Schenectady<br>2341 Fenwick Way, Virginia Beach<br>2525 220th St SE, Bothell<br>72 Greenhill Ct, Dallas | Building ID      | Claim9291547            | Regular<br>Regular<br>Regular<br>Regular | \$0.00<br>-<br>\$0.00<br>\$0.00<br>\$0.00 | Completed<br>Completed<br>Created<br>Completed<br>Completed | Actions<br>Manage<br>View   Email                                                                                                    |

#### **Email and Password**

The Email link contains Email and Password information. Here, you can choose to send reports to your Login Email or enter one or more email addresses to receive reports.

|                                                        |                                                                                             | 1-866-659-8439 🗳 Live Help Search 🔍   |
|--------------------------------------------------------|---------------------------------------------------------------------------------------------|---------------------------------------|
| Industries - Products -                                | Support & Services ~                                                                        | Welcome John! My EagleView            |
| Email & Pa<br>Back to Estimator                        |                                                                                             |                                       |
| Your email and password settings                       | have been changed.                                                                          |                                       |
| Login Email:<br>Send my reports to:                    | johndoe@training.com<br>johndoe@training.com<br>(Email address where your reports will be d | Send my reports to this email address |
| Change your Password<br>Old Password:<br>New Password: |                                                                                             |                                       |
| Retype New Password:                                   | 8 characters or more (case sensitive)                                                       |                                       |
| Email Notifications                                    | Send me emails regarding new product                                                        | ts and services from EagleView.       |
|                                                        |                                                                                             | Cancel Save                           |

Password information can also be updated from this page.

# **Contact Info**

The Email link contains User Name and Address information. Here, you can update the information on your account and the information displayed on reports.

|                                           |                      | 1-866-659-8439 🗳 Live Help Search 🔍 |
|-------------------------------------------|----------------------|-------------------------------------|
| Industries Products                       | Support & Services ~ | Welcome John! My EagleView          |
| Contact In<br>Back to Estimator           | formation            | PROFILE AND                         |
| View and edit your contact information be | ow.                  |                                     |
| Contact Information                       |                      |                                     |
| First Name:*                              | John                 |                                     |
| Last Name:*                               | Doe                  |                                     |
| Phone:*                                   | 866-555-1122         | Ext:                                |
| Secondary Phone:                          |                      | Ext:                                |
| Company:*                                 | TrainMe, LLC         |                                     |
| Department:                               | 987654321            |                                     |
| Address:*                                 | 123 Main Street      |                                     |
| City:*                                    | Atlanta              |                                     |
| State/Province:*                          | Georgia              | •                                   |
| Zip/Postal Code:*                         | 30303                |                                     |
|                                           |                      | Cancel Save                         |

# **Billing Info**

The Billing link contains information on the payment information and billing address.

| dustries - Products                 | <ul> <li>Support &amp; Services -</li> </ul> | Welcome John! My EagleView |
|-------------------------------------|----------------------------------------------|----------------------------|
| Billing Inf                         | ormation                                     |                            |
| w and edit your billing information | below.                                       |                            |
| Change Your Payment                 | Information                                  |                            |
| First Name:                         |                                              |                            |
| Last Name:                          |                                              |                            |
| Card Type:                          | - Select -                                   | •                          |
| Card Number:                        |                                              |                            |
| Expiration Date:                    | Month V Year                                 |                            |
| hange Your Billing Add              |                                              |                            |
| Billing Email:                      | sarah.leaf@eagleview.com                     |                            |
| Phone:                              | 206-555-1212                                 | Ext:                       |
| Secondary Phone:                    |                                              | Ext:                       |
| Company Name:                       | TrainMe, LLC                                 |                            |
| Address:                            | 123 Main Street                              |                            |
|                                     |                                              |                            |
| City:                               | Atlanta                                      |                            |
| State/Province:                     | Georgia                                      | •                          |
| Zip/Postal Code:                    | 30303                                        |                            |
|                                     |                                              |                            |
|                                     |                                              |                            |
|                                     |                                              | Cancel Save                |

, click Back to Estimator.

# **Import Report Settings Page**

The import setting page allows the user the ability to set up template defaults for importing EagleView Reports

|                   | LEVIEW.                                                                                  |   | Welcome, John Doe | Estimator - | Support - | My Account + Order |
|-------------------|------------------------------------------------------------------------------------------|---|-------------------|-------------|-----------|--------------------|
| port Report S     | Settings                                                                                 |   |                   |             |           |                    |
| Good Better B     | est                                                                                      |   |                   |             |           |                    |
| Line Item Type    | <ul> <li>Combined Labor &amp; Material</li> <li>Separate Labor &amp; Material</li> </ul> |   |                   |             |           |                    |
|                   | Generic Material List Item                                                               |   |                   |             |           |                    |
| Demolition        | -none-                                                                                   | • |                   |             |           |                    |
| Extra Stories     | -none-                                                                                   | • |                   |             |           |                    |
| Steep Charge      | -none-                                                                                   | • |                   |             |           |                    |
| Shingles          | Composite - 25 Yr - 3 Tab                                                                | • |                   |             |           |                    |
| Ridge Vent        | Continuous                                                                               | • |                   |             |           |                    |
| Underlayment      | 15 # Felt                                                                                | • |                   |             |           |                    |
| Hip Shingles      | Composite - 25 Year - 3 Tab                                                              | • |                   |             |           |                    |
| Step Flashing     | Metal Stepped Flashing                                                                   | • |                   |             |           |                    |
| Drip Edge         | Aluminum Drip Edge                                                                       | - |                   |             |           |                    |
| IWS - Eave        | Single Layer                                                                             | • |                   |             |           |                    |
| IWS - Rake        | Single Layer                                                                             | • |                   |             |           |                    |
| IWS - Valley      | Single Layer                                                                             | • |                   |             |           |                    |
| Valley Metal      | W-Style Metal                                                                            | • |                   |             |           |                    |
| Ridge Shingles    | Composite - 25 Year - 3 Tab                                                              | • |                   |             |           |                    |
| Straight Flashing | Metal                                                                                    | • |                   |             |           |                    |
| Parapet Coping    | Coping Cap                                                                               | • |                   |             |           |                    |

#### Components on this page

<u>**Good**</u> – Click this tab to select the materials to be assigned to each generic materials item for good-quality roofing materials.

<u>Better</u> – Click this tab to select the materials to be assigned to each generic materials item for better-quality roofing materials.

<u>**Best**</u>– Click this tab to select the materials to be assigned to each generic materials item for best-quality roofing materials.

Save – Click to save changes.

# Sales Proposal Page

Use the Sales Proposal page to enter the default financial details to be used when creating sales proposals. (These are defaults only; details can be changed when creating sales proposals.)

|                         | Welcom  | e, John Doe | Estimator • | Support - | My Account + Order |
|-------------------------|---------|-------------|-------------|-----------|--------------------|
| Sales Proposal Settings |         |             |             |           |                    |
| Profit                  | 10.00   | %           |             |           |                    |
| Overhead                | 10.00   | %           |             |           |                    |
| Add Labor               | \$ 0.00 |             |             |           |                    |
| Add Labor               | 0.00    | %           |             |           |                    |
| Labor Tax               | 0.00    | %           |             |           |                    |
| Material Tax            | 0.00    | %           |             |           |                    |
| Other Fee               | \$ 0.00 |             |             |           |                    |

To open this page click on the My Account in the Main Navigation and select Sales Proposal Settings.

#### Components on this page

Profit – Type the percentage of profit desired for proposals

**Overhead** – Type an overhead percentage

Add Labor (\$) – If the preference is to charge a flat amount for labor, type the dollar amount

Add Labor (%) – If the preference is to charge for labor as a percentage of materials cost, type the percentage.

**Labor Tax** – Type the Labor Tax rate (a percentage) if the state requires this or if the desire is to add a labor tax rate to the proposal. This is not a common tax.

Material Tax – Type the sales tax rate (a percentage) applicable to jobs.

<u>Other Fee</u> – Type the dollar amount of any other fees that are desired in the proposal, such as a dumpster fee or other miscellaneous fess not included in the cost of materials or labor.

<u>Save</u> – Click to save changes.

# Logout

The Email link contains Email and Password information. Here, reports can be sent to the account Login Email or one or more email addresses can be entered to receive reports.

#### Order

#### **Order**

Takes users to the EagleView Order Manager where users can order EagleView Measurement Reports

#### **Estimating**

#### Page Title Bar

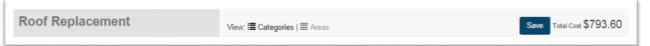

Name – Displays the name of the active estimate of the page

**View** – <sup>I</sup> Categories</sup> line items are sorted by Category first and then Area or Areas line items are sorted by Area first and then Category

**Save** – Button is displayed only when there are unsaved changes in the work area. Clicking on the button saves all changes from the estimate.

**Total Cost** – Sum of the costs on the Estimate Work Area. *Note: This is costs only and does not include any Markups* 

#### **Building an Estimate**

#### Add line items

|                                    | Welcome, John Doe Estimator - Support - My Account - Order |
|------------------------------------|------------------------------------------------------------|
| Roof Replacement                   | Total Co                                                   |
| Ny Estimates + Roof Replacement    | + Add Line Item ctions - Create List                       |
| Line Items Info Markup Labor Areas |                                                            |
|                                    |                                                            |
| Add Line Items, J                  | Aod a Template, or Import an EagleView Report.             |

- Clicking on the link or the button will bring up the list of over 8000 construction line items.

|                                           | Add Line Items          |                        | × Support - My Account - Order |
|-------------------------------------------|-------------------------|------------------------|--------------------------------|
| Roof Replacement                          | 25 Year                 | ٩                      | Total Cos                      |
| My Estimates > Roof Replacement           | General Conditions      | >                      | Actions - Create List          |
|                                           | Site Work               | >                      |                                |
| Line Items Info Markup L                  | Protection              | >                      |                                |
|                                           | Demolition              | >                      |                                |
| Add                                       | Concrete & Masonry      | >                      | eport.                         |
|                                           | Rough Carpentry         | >                      |                                |
|                                           | Roofing                 | >                      |                                |
| 2014 EagleView Technologies, Inc. All Rig | Siding                  | >                      |                                |
|                                           | Gutters and Downspouts  | >                      |                                |
|                                           | Windows                 | >                      |                                |
|                                           | Exterior Doors          | >                      |                                |
|                                           | Plumbing                | >                      |                                |
|                                           | HVAC                    | >                      |                                |
|                                           | Electrical              | >                      |                                |
|                                           | Add to area - or cancel | Selected Line Items: 0 |                                |

To search for a specific line item, type keywords into the text box located at the top of the dialog and click Search.

All line items containing the keyword will appear in their respective categories. Click Search to clear the search.

Expand the categories by clicking on the chevron to the right of the category or subcategory

Select lines items by clicking on the checkbox to the left of the description. The line items display the UOM that the pricing and description is based on.

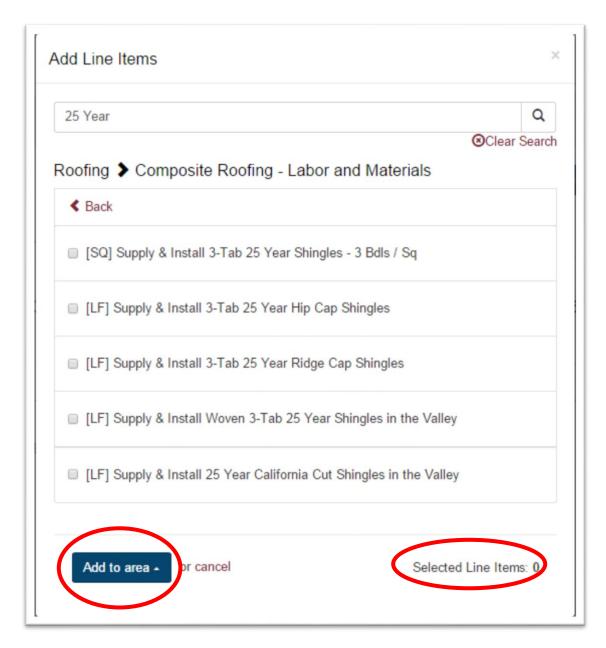

The bottom of the dialog displays the number of lines selected to be added to the estimates.

From this page an Area must be selected for the estimate.

#### Add a Template

Templates are an easy way to add a prepopulated list of line items at one time. The line items are all added with a quantity of zero.

|                                 | Add a Template          | ×                     | Support - My Account - Order |
|---------------------------------|-------------------------|-----------------------|------------------------------|
| Roof Replacement                | Templates               |                       | Total Cost                   |
| My Estimates + Roof Replacement | General Conditions      |                       | Actions - Create List        |
| Line Items Info Markup L        | My Template             |                       |                              |
| Adc                             | Add Templates or cancel | Selected Templates: 0 | eport.                       |

Click on the Add Template link opens up a dialog box that lists the templates that are saved in the user account. These templates are also available in the main navigation under Estimator.

Select a template by clicking on the checkbox to the left of the template name. Multiple templates can be added at one time.

#### Add Templates

This button will close the dialog and open the Line Items of the Estimate with the new line items

being displayed.

#### **Import an EagleView Report**

EagleView Technologies roof measurement reports include the roof measurements needed to estimate and order materials for roofing projects. You can order an EagleView report from the EagleView website (<u>http://thd.eagleview.com/</u>).

Once the roof measurement report is received, note the report number. The report number is needed to import the EagleView report in the PQR application.

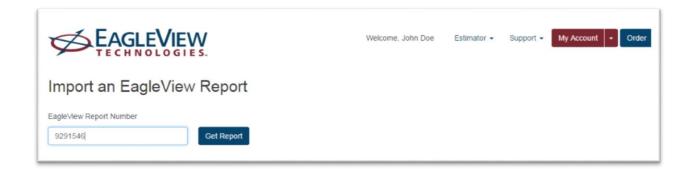

When importing an EagleView report, the Estimator application calculates the quantities for the line items and cost of the materials needed for the roofing project and builds a materials list with the quantities and costs of the materials selected.

Click on the Link to open the Import an EagleView Report Wizard. Enter the Measurement Report Number and click on Get Report.

|                       | GLEVIEW Welcome, John Doe Estimator - Support - My Account - Order                   |
|-----------------------|--------------------------------------------------------------------------------------|
| Import an E           | agleView Report                                                                      |
| EagleView Report Numl | ber                                                                                  |
| 9291546               | Get Report We found your report! View Notes Diagram for this report. (cancel)        |
| Quality:              | Line Item Type:                                                                      |
| Shingles              | Import EagleView Report Attributes Select SKU<br>Composite - 25 Yr - 3 Tab V 20 Link |
| Ridge Vent            | Continuous 🗸 🖉 Link                                                                  |
| Underlayment          | 15 # Feit 🔹 🖉 Link                                                                   |
| Hip Shingles          | Composite - 25 Year - 3 Tab 🔹 🖉 Link                                                 |
| Step Flashing         | Metal Stepped Flashing 🔹 🖉 Link                                                      |
| Drip Edge             | Aluminum Drip Edge 🔹 🖉 Link                                                          |
| IWS - Eave            | Single Layer 👻 🖉 Link                                                                |
| IWS – Rake            | Single Layer 👻 🖉 Link                                                                |
| IWS – Valley          | Single Layer 👻 🖉 Link                                                                |
| Valley Metal          | W-Style Metal 🔹 🖉 Link                                                               |
| Ridge Shingles        | Composite - 25 Year - 3 Tab 🔹 🖉 Link                                                 |
| Straight Flashing     | Metal 👻 🖉 Link                                                                       |
| Parapet Coping        | Coping Cap 🗸 🖉 Link                                                                  |
| Next                  |                                                                                      |

Selections for the estimate are set on this screen. When the selections are complete, the Next button will open the Line Item screen with new line items that have quantities that are generated from the EagleVIew Report.

| 011<br>nange |        | ain Street-2                               |      |          |            |          |           | List T        | otal \$0.0 |
|--------------|--------|--------------------------------------------|------|----------|------------|----------|-----------|---------------|------------|
| timate       | e: 101 | 1 Main Street-2 + List: 1011 Main Street-2 |      |          |            |          | +Add Line | Actions - Cre | eate Quot  |
|              |        |                                            |      |          |            | Search y | our list  |               | 0          |
|              | ۲      | Description                                | SKU  | Category | Unit Price | UoM      | Qty       | Item Total    | Delet      |
| 1            | ۲      | 15# Felt Underlayment - 432 SF             | SKU# | Category | 0.00       | ROL      | 5         | \$0.00        | ×          |
| ţ            |        | 25 Year Shingles - 3 Bdl/Sq                | SKU# | Category | 0.00       | BDL      | 54        | \$0.00        | ×          |
| t            |        | D Style Galvanized Steel Drip Edge - 1I    | SKU# | Category | 0.00       | EA       | 30        | \$0.00        | ×          |
| t            |        | Ice and Water Shield - 1.5 Square Roll     | SKU# | Category | 0.00       | ROL      | 9         | \$0.00        | ×          |
| t            | 2      | Ridge/Hip Cap Shingles - 30 LF             | SKU# | Category | 0.00       | BX       | 3         | \$0.00        | ×          |
| ţ            |        | Rolled Metal Flashing - 50 Ft Roll         | SKU# | Category | 0.00       | LF       | 2         | \$0.00        | ×          |
| t            |        | Roof Louver Vent                           | SKU# | Category | 0.00       | EA       | 1         | \$0.00        | ×          |
| t            |        | 25 Year 3-Tab Shingles - 3 Bdl/Sq          | SKU# | Roofing  | 0.00       | BDL      | 151       | \$0.00        | ×          |
| ţ            |        | Ridge Vent - 20 Ft                         | SKU# | Roofing  | 0.00       | EA       | 7         | \$0.00        | ×          |
| t            |        | 15# Felt Underlayment - 432 SF             | SKU# | Roofing  | 0.00       | ROL      | 9         | \$0.00        | ×          |
| ţ            |        | 4, 8 and 12 Inch Step Flashing             | SKU# | Roofing  | 0.00       | EA       | 142       | \$0.00        | ×          |
| ţ            |        | Aluminum Drip Edge - 10 Ft Piece           | SKU# | Roofing  | 0.00       | EA       | 41        | \$0.00        | ×          |
| ţ            | ۲      | Ice and Water Shield - 225 SF              | SKU# | Roofing  | 0.00       | ROL      | 7         | \$0.00        | ×          |
| ţ            |        | Galvanized Steel W Valley Flashing - 24    | SKU# | Roofing  | 0.00       | EA       | 8         | \$0.00        | ×          |
| t            |        | Dormer Flashing - 10 Foot                  | SKU# | Roofing  | 0.00       | EA       | 150       | \$0.00        | ×          |
| dd Li        | ine    |                                            |      |          |            |          |           |               | Total \$0  |

# **Estimate Action Menu**

|                                    | Welcome, John Doe Estimator - Support - My Account - Order |
|------------------------------------|------------------------------------------------------------|
| Roof Replacement                   | Total Cost                                                 |
| My Estimates + Roof Replacement    | + Add Line Item Actions - Create List                      |
| Line Items Info Markup Labor Areas |                                                            |
| Add Line Items,                    | Add a Template, or Import an EagleView Report.             |

| Navigation – My Estimates ► Roof Replacement<br>open the My Estimates page | clicking on the line $\underline{My \ Estimates}$ will close the estimate and |
|----------------------------------------------------------------------------|-------------------------------------------------------------------------------|
| + Add Line Item Button opens the Add I                                     | Line Items dialog described earlier                                           |
| Actions - Actions - Links to actions used to build the estimate            | mate                                                                          |
| Add Template – Opens the template dialog described earlie                  | er                                                                            |
| Save As – Save the active estimate with a new name                         |                                                                               |
| Export – Export the estimate details to a .csv file to be used             | for analysis and uploading into other programs                                |
| Import an EagleView Report – Uses EagleView Measureme earlier              | nt Reports for creating the estimate. This has been described                 |
| Reports – Create customer reports based on the active esti                 | mate                                                                          |
| Proposal                                                                   |                                                                               |
| Contract                                                                   |                                                                               |
| Create List<br>Opens the PQR module and                                    | displays material items.                                                      |

# **Estimate Work Area**

|                                    | Welcome, John Doe Estimator - Support - My Account - Order |
|------------------------------------|------------------------------------------------------------|
| Roof Replacement                   | Total Cost                                                 |
| My Estimates + Roof Replacement    | + Add Line Item Actions - Create List                      |
| Line Items Info Markup Labor Areas |                                                            |

### **Line Items**

|                                                                              |                                   | Welcome, John Doe | Estimator 🗸     | Support - My Ar | ccount         | •        | Order  |
|------------------------------------------------------------------------------|-----------------------------------|-------------------|-----------------|-----------------|----------------|----------|--------|
| Roof Replacement                                                             | View: 🗮 Categories   🗮 Areas      |                   |                 | Save            | otal Cost      | \$1,51   | 10.19  |
| My Estimates   Roof Replacement                                              |                                   |                   | + Add Line Item | Actions -       |                | Create l | ist    |
|                                                                              |                                   |                   |                 |                 |                | \$1,5    | 510.19 |
| ▼ Left                                                                       |                                   |                   |                 |                 |                | \$1,5    | 10.19  |
| Qty UOM Description                                                          |                                   |                   | Unit Cos        | t Extended      | <u>0&amp;P</u> | Notes    |        |
| 11.00 SQ Supply & Install 3-Ta                                               | ab 25 Year Shingles - 3 Bdls / Sq |                   | \$137.29 -      | \$1,510.19      | ۲              | C        | ×      |
| Quantity 10.00 SQ                                                            |                                   |                   |                 |                 |                |          |        |
| + Waste Factor 10.00 %                                                       |                                   |                   |                 |                 |                |          |        |
| D 2014 Adjusted Quantity 11.00 SQ                                            |                                   |                   |                 |                 |                |          |        |
| You have set the default Waste Factor for this item to 10.00%. Clear default |                                   |                   |                 |                 |                |          |        |

When line items are added to an estimate, the following fields should be completed and/or reviewed:

Quantity – The amount of the line item needed to complete the project based on the Unit provided by the system.

Waste % – The waste factor for the line item selected.

Adjusted Quantity – The total of the Quantity entered or automatically generated from the EagleView Report Import adjusted with the waste factor. This is the number that will be used to calculate costs and material amounts.

**UOM** – The unit of measure for each line item is based on the type of line item. Units are program generated and cannot be changed.

**Description** – The description for the line item selected. Descriptions can be edited as needed. **Note:** Changes to line item descriptions are not saved for future estimates unless the 'Save As' option is chosen.

Unit Cost – Line item system costs generally include both material and labor amounts per unit. These are costs and do not include markups. Markups are applied when creating a proposal. If the system cost is zero, it typically means that no costs have been established for that line item. Along with the **Average** cost, which is generated by the system, there is **My Cost** pricing as well. Here is how pricing is defined:

**Labor:** Through third party surveys, government publications, and user input each company is given projected labor rates in their area. These rates should be reviewed and updated to meet your specific needs. The rates published are intended to be used as guidelines only. Each line item takes the user's labor rate and multiples it by a labor factor that is determined by third party surveys, user input and industry standards.

**Materials:** Material costs are based on pricing local building material suppliers as well as using third party surveys, industry standards and user input to determine amount and quantity of materials to be used. This material pricing is an average price and should be used as a guideline only. The user should use "My Cost" to keep track of their own costs on a job.

The system gives users the guidelines to get started quickly, but becomes more accurate and customized to each user by using the My Cost feature available on all line items. Once a My Cost is entered into the system, the system saves that value and makes it available for all future estimates.

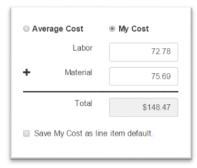

**My Cost** is specific to the company set up in the system. When **My Cost** has been entered it will appear for that line item only. To save a **My Cost** as a company default check the box on the bottom of the dialog box "Save My Cost as line item default." Once a default is set, this cost will show up each time that line item is entered into an estimate. When selected by the radio button on the top of the dialog **My Cost** always overrides the read-only **Average** costs.

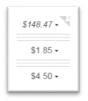

Line items using My Cost are designated with the corner image

Extended cost is calculated by multiplying the quantity times the unit cost Average or My Cost.

**Note**: The estimate is calculated at cost, meaning no overhead or profit markups have calculated yet. Mark ups are applied when the proposal is created.

**O&P** – indicates whether Overhead & Profit markup calculations should be done on this line item. Click the column heading to add/remove O&P from every line item or click each individual line to customize O&P calculations.

Notes – Notes can be added to each line item. These notes will appear in the Proposal and Contract to the client. The 🥙 will

change to a <sup>✓</sup> when notes have been entered for that line item. Notes can be set as a default for the line item buy clicking Save note as line item default. in the lower left corner of the Notes dialog box.

**Delete** – Line items can be deleted by selecting the X. When a line is deleted, it is immediately deleted and cannot be undeleted. If a line is deleted by mistake, simply add that line back in.

Save - To save line item changes, click the Save button displayed in the page title bar

| Roof Replacement | View: 🗮 Categories   🗮 Areas | Save Total Cost \$209.75 |
|------------------|------------------------------|--------------------------|
|                  |                              |                          |

This icon will only display when line items have been modified in the estimate.

Info

View or edit the site and contact information for the active estimate by clicking on the Info tab to the right of the Line Item tab.

|                           |                               |                              | Welcome, John Doe | Estimator -     | Support - My A | Account + Order |
|---------------------------|-------------------------------|------------------------------|-------------------|-----------------|----------------|-----------------|
| Roof Replacem             | ent                           | New: I∎ Categories   ■ Areas |                   |                 |                |                 |
| My Estimates > Roof Repla | icement<br>Markup Labor Areas |                              | I                 | + Add Line Item | Actions -      | Create List     |
| Estimate Info             |                               | Site Info                    |                   |                 |                |                 |
| Estimate Number           | 98320                         | Address 1                    | 72 Green          | hill Ct         |                |                 |
| Estimate Name             | Roof Replacement              | Address 2                    | Address 2         |                 |                |                 |
| Estimate Status           | Estimating                    | ▼ City                       | Dallas            |                 |                |                 |
| Client Name               | Brown , Toby - 🗙 🗭            | State                        | Georgia           |                 |                | •               |
|                           | Create new client             | Postal Code                  | 30157             |                 |                |                 |

Estimate Number – System-generated number

**Estimate Name** – Unique name that is required for each estimate. Estimate Name or description will display on proposals and job reports.

Estimate Status – This is a drop-down menu that defines stages of the current estimate. Estimates in a 'No Job' or 'Completed' status will be archived.

Client Name – Select an existing client from the drop-down menu or create a new client using the link below the drop-down menu.

Address - Enter job site address information

Postal Code - This is a required field and is used to determine the store location and pricing on the estimate.

Phone – Clicking on the drop-down menu gives the option of adding Work, Home, Cellular and Fax numbers.

Email – Entering an email address is for reference only

Clicking the button will save the estimate information.

### **Markups**

Access the Estimate Markup dialog box from within the estimate by clicking Markup from the Estimate submenu.

|                    |        |      | C                  |        |              |
|--------------------|--------|------|--------------------|--------|--------------|
|                    |        |      | Company<br>Default | Markup | Gross Profit |
| Profit*            | 20.00  | %    | 8                  | 20%    | 16.67%       |
| Overhead*          |        |      | 2                  | 25%    | 20.00%       |
| Overnead           | 10.00  | %    |                    | 30%    | 23.08%       |
| Labor Tax          | 0.00   | %    | 8                  | 35%    | 25.93%       |
| Material Tax       |        |      | 0                  | 40%    | 28.57%       |
| Material Lax       | 7.00   | %    |                    | 45%    | 31.03%       |
| Overall Tax        | 0.00   | %    | 2                  | 50%    | 33.33%       |
| City/Municipal Tax |        |      | 2                  | 55%    | 35.48%       |
| City/Municipal Tax | 0.00   | %    | e .                | 60%    | 37.50%       |
| Other Fee          | \$ 150 | 0.00 | 8                  | 100%   | 50.00%       |
| Other Fee          |        |      | 8                  | 200%   | 66.67%       |

**Profit %** - This is the percent of profit added to each line item on the project. There is a markup grid on this screen to show you what the gross profit on a job would be based on the Profit %.

Overhead % - This is the percent of overhead to add to each line item on the project.

Labor Tax % - This is the tax that is paid by the contractor as a part of doing business. This is added to the labor in the estimate and displays in the proposal and contract amounts. This is not a common tax in most locations and is rarely used. Overhead and Profit are added to this tax.

**Material Tax %** - This is the tax that is paid by the contractor as a part of doing business. This is added to the material costs in the estimate and displays in the proposal and contract amounts. This should be based on the amount of tax paid to the material supplier. Overhead and Profit are added to this tax.

**Overall Tax** % - This tax is added at the end of the Proposal and is a tax collected by the contractor and paid directly to the state. Overhead and Profit is not added to this tax.

**City/Municipal Tax %** - This tax is similar to the Overall Tax, but is collected by the contractor and paid directly to the City or Municipality. Overhead and Profit is not added to this tax.

Other Fee \$ - This is a flat fee that is included in the overall proposal subtotal. Overhead and Profit is not added to this fee.

Other Fee % - This is a percentage of the overall cost of the project after Labor and Material Taxes are added. Overhead and Profit is not added to this fee.

Note: Make the markup details entered here your company default by placing a checkmark in the Company Default column.

### **Labor Rates**

| ne Items Info Markup Labor Areas |               |                  |                   |                   |                    |                   |  |
|----------------------------------|---------------|------------------|-------------------|-------------------|--------------------|-------------------|--|
| Impo                             | ortant: Chang | es do not affect | existing line ite | erns in this esti | mate.              |                   |  |
|                                  |               |                  |                   | Set As<br>Default | Company<br>Default | System<br>Default |  |
| General Conditions               | S             | 48.43            | per hour          |                   | \$54.42            | \$54.42           |  |
| Site Work                        | \$            | 46.01            | per hour          |                   | \$51.70            | \$51.70           |  |
| Protection                       | S             | 40.33            | per hour          |                   | \$45.32            | \$45.32           |  |
| Demolition                       | \$            | 40.33            | per hour          |                   | \$45.32            | \$45.32           |  |
| Concrete & Masonry               | \$            | 45.57            | per hour          |                   | \$51.20            | \$51.20           |  |
| Rough Carpentry                  | \$            | 45.17            | per hour          | 0                 | \$50.75            | \$50.75           |  |
| Roofing                          | \$            | 50.00            | per hour          | 8                 | \$50.00            | \$54.19           |  |
| Siding                           | \$            | 47.58            | per hour          |                   | \$53.46            | \$53.46           |  |

Labor rates by construction category are edited at the estimate level. An existing estimate will need to be open before Labor Rates can be adjusted.

Changes to any of these fields will only impact the currently open estimate.

To update company default labor rates, place a check mark in the corresponding company default box. Company defaults set here will only affect future estimates and will not change any other current projects.

The Company and System Defaults are included for reference only.

Company Default - Labor rate set for active account only

<u>System Default</u> – Through third party surveys, government publications, and user input we give each company projected labor rates in their area.

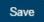

When complete, click

in the title bar. A successful save notification will record the changes.

### Areas

### Create/Edit an Area

The program has the ability to create estimates by areas or rooms. When in an estimate, click on the Areas tab.

|   | Name    | Notes                 | + |
|---|---------|-----------------------|---|
|   | General | System Generated Area |   |
| I | Left    |                       | × |
| 1 | Left-2  |                       | × |
| 1 | Walls   |                       | × |

Click on the + at the top right of the work area. A new line opens up with two empty text boxes. The system requires a unique area name per estimate. Type in the name of the area you wish to add and any supporting notes. When complete, move the cursor to the upper right corner of the dialog box and click on Save in the page title bar. This will add an area to the estimate. Repeat the process to add more areas to an estimate. Click back on the Line Items tab to return to the Estimate Work Area.

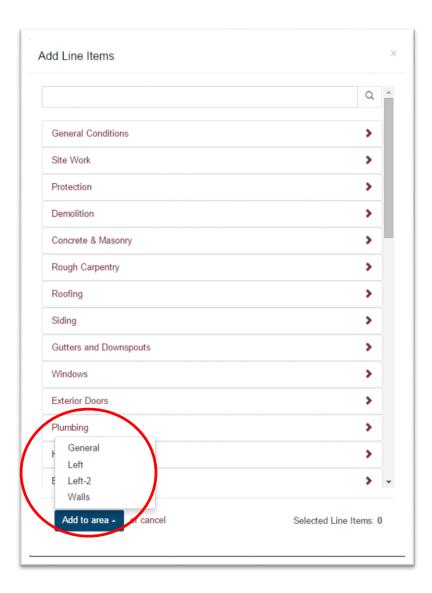

Line items can now be added by area. To add a line item by area, click on the +Add Line Item button and select line items. When complete move the cursor to the bottom left of the Add Line Items dialog box Click on the Add to area. A list of the areas will display. Select from that list and when the line items are added into the estimate they will be added to the selected area.

# Editing a line item

### **Update quantity**

Quantity is used to calculate the <u>Extended</u> cost of the line item and is used to determine the amount of materials required for the estimate.

| Roofing                 |                                                       |            | \$1,372.90         |
|-------------------------|-------------------------------------------------------|------------|--------------------|
| ▼ Left                  |                                                       |            | \$1,372.90         |
| Qty UOM                 | Description                                           | Unit Cost  | Extended O&P Notes |
| 10.00 - SQ              | Supply & Install 3-Tab 25 Year Shingles - 3 Bdls / Sq | \$137.29 - | \$1,372.90 🗷 🕑 🗙   |
| Quantity                | 10.00 SQ                                              |            |                    |
| + Waste Factor          | 0.00 %                                                |            |                    |
| Adjusted Quantity       | 10.00 SQ                                              |            |                    |
| Save 0.00% waste factor | r as line item default.                               |            |                    |

Quantity – Select the text box and simply enter a quantity for the line item.

<u>Waste Factor</u> – To enter a waste factor click on the down arrow to expand the quantity dialog. Enter a percent of waste that is desired.

Adjusted Quantity – When a waste factor is entered on a line item, the quantity is adjusted by that amount. The adjusted quantity will be used to calculate extended costs and the amount of materials on the PQR.

**Default** – To set a company default for this line item, click on the check box on the bottom of the dialog box. For every line item that has a default set, the system remembers the waste factor each time the line is added to a future estimate.

|   | Quantity                                          | 10.00 | SQ   |
|---|---------------------------------------------------|-------|------|
| + | Waste Factor                                      | 10.00 | %    |
| ŀ | Adjusted Quantity                                 | 11.00 | SQ   |
|   | nave set the default Wa<br>to 10.00%. Clear defau |       | this |

To clear the default click on the

### **Edit line item descriptions**

| Line Items | Info  | Markup | Labor       | Areas                                      |            |            |                |       |        |
|------------|-------|--------|-------------|--------------------------------------------|------------|------------|----------------|-------|--------|
| Roofing    |       |        |             |                                            |            |            |                | \$1,5 | 510.19 |
| ✓ Left     |       |        |             |                                            |            |            |                | \$1,5 | 510.19 |
| Qty        |       | UOM    | Description |                                            | Unit Cost  | Extended   | <u>0&amp;P</u> | Notes |        |
|            | 11.00 | 60     | Supply & In | stall 3-Tab 25 Year Shingles - 3 Bdls / Sq | \$137.29 - | \$1,510.19 |                | C     | ×      |
|            |       |        |             |                                            |            |            |                |       |        |

To edit line item descriptions, open the estimate work area and select the description that needs to be edited. Place the cursor in the description box to make the desired edits. To save the changes click on the Save button in the page title bars.

### **Update line item costs**

To customize line item costs, click on the expand category icon and open the category work area. Move the cursor to the 'My Cost' column and click on the drop-down text box.

| -          |                      |                                                       |              | \$1,510.1          |
|------------|----------------------|-------------------------------------------------------|--------------|--------------------|
| ✓ Left     |                      |                                                       |              | \$1,510.1          |
| Qty        | UOM                  | Description                                           | Unit Cost    | Extended O&P Notes |
|            | 11.00 💦 SQ           | Supply & Install 3-Tab 25 Year Shingles - 3 Bdls / Sq | \$137.29 - 😌 | \$1,510.19 🗷 🧭 🗙   |
|            |                      |                                                       | Average Cost | My Cost            |
|            |                      |                                                       | Labo         | r 58.70            |
|            | w Technologies, Inc. | All Rights Reserved.                                  | + Materia    | 78.59              |
| 4 EagleVie |                      |                                                       |              |                    |
| 4 EagleVie |                      |                                                       | Tota         | \$137.29           |

Expanding the drop-down will open a dialog box with Labor and Material breakdown of system average costs or costs you have previously entered. Enter or update your own labor and/or material costs and click. Clicking off of the dialog box will close the box.

The type of line item determines which boxes you can enter amounts into. A line item that is a "Supply Only" will not allow you to enter an amount in the labor box. The amounts entered here will be multiplied by the Adjusted Quantity to calculate extended costs.

When you enter costs in the My Cost dialog box, the My Cost values override the system average cost for this estimate.

To set this as the company default, select the check box at the bottom of the dialog box. The next time you add this line item to an estimate, your My Cost values will display. You will always have access to the current average cost, but it is not used in the calculated costs for the estimate unless the radio button is selected.

| Average Cost                                                                            | My Cost  |  |
|-----------------------------------------------------------------------------------------|----------|--|
| Labor                                                                                   | 58.70    |  |
| + Material                                                                              | 78.59    |  |
| Total                                                                                   | \$137.29 |  |
| You have set the default N<br>item to \$58.70 for Labor ar<br>Materials. Clear defaults |          |  |

Even though the system comes pre-loaded with average costs by area, the application is designed to enter your own costs. This ensures estimates are completely accurate and detailed estimates can be created with confidence.

### Add notes to my Estimate

| Notes for "Supply & Install 3-Tab 25 Year Shingles - 3 Bdl | s/Sq"× <sup>S</sup> | upport + My A | ccount       | - (       | Drder |
|------------------------------------------------------------|---------------------|---------------|--------------|-----------|-------|
| Roof Replacement                                           |                     | Save To       | otal Cost    | \$1,51    | 0.19  |
| My Estimates + Roof Replacement                            |                     | Actions -     | C            | Create Li | st    |
| Line Items Info Markup L                                   |                     |               |              |           |       |
| - Roofing                                                  |                     |               |              | \$1,5     | 10.19 |
| ✓ Left                                                     |                     |               |              | \$1,5     | 10.19 |
| Qty UOM Desc                                               | ost                 | Extended      | <u>08P</u> 1 | Notes     |       |
| 11.00 SQ Su Save note as line item default.                | 4                   | \$1,510.19    | 8            | C         | ×     |
| OK or cancel                                               |                     |               |              |           |       |

To add notes to an estimating line item, click on the expand category icon to open the estimating work area. Move the cursor to the right side of the line and click on the  $\stackrel{\checkmark}{\bowtie}$  in the Notes column. This will open the Notes dialog box. Add any notes and when finished, move the cursor to the lower left corner of the dialog box and click  $\stackrel{\circ}{\frown}$ .

Default notes can be created for a line item by selecting the checkbox at the bottom of the dialog. If the default option is selected, these notes will be attached to this line item for future estimates.

Clear default

Hovering over the default note link will expand the entire default note.

Please note that when there is information contained in the notes section, the notes icon turns into a 🖍 . Notes will appear on Proposal and Contract reports.

### **Delete line items**

| Line Items | Info  | Markup | Labor Areas                                           |              | \$1,510            |
|------------|-------|--------|-------------------------------------------------------|--------------|--------------------|
| ✓ Left     |       |        |                                                       |              | \$1,510            |
| Qty        |       | UOM    | Description                                           | Unit Cost    | Extended O&P Notes |
|            | 11.00 | SQ     | Supply & Install 3-Tab 25 Year Shingles - 3 Bdls / Sq | \$137.29 - 🍳 | \$1,510.19 🕑 🖌 🗴   |

To delete a line item, click on the expand category icon to open the estimating work area. Move the cursor to the far right side of the work area and click on the \* that corresponds to that line. When a line is deleted, it is immediately deleted and cannot be undeleted. If a line is deleted by mistake, simply add that line back in.

### **Override Extended Costs**

|                                                       |                                                                      | \$         |                |       |       |
|-------------------------------------------------------|----------------------------------------------------------------------|------------|----------------|-------|-------|
|                                                       |                                                                      |            |                | 0.00  | ×     |
|                                                       |                                                                      |            |                | \$1,  | 510.1 |
| escription                                            | onne Sest                                                            | Extended   | <u>0&amp;P</u> | Notes |       |
| Supply & Install 3-Tab 25 Year Shingles - 3 Bdls / Sq | \$137.29 - 🍳                                                         | \$1,510.19 | ۲              | 1     | ×     |
|                                                       | Description<br>Supply & Install 3-Tab 25 Year Shingles - 3 Bdls / Sq |            |                |       |       |

To override extended costs for a line item, click on the expand category icon to open the estimating work area. Move the cursor to either quantity or My Cost. Changing one or both of those values will change the extended

Save

cost for that line item. When done, click on the

button in the page title bar.

### **Override Category Cost**

To override the costs for an entire category click on the text box for category total. An editable text box is displayed. The amount entered in this textbox will update the total costs on the estimate.

| Roofing |          |                                                       |            | 5          |                | 0.00  | × |
|---------|----------|-------------------------------------------------------|------------|------------|----------------|-------|---|
| ✓ Left  |          |                                                       |            |            |                | 64.0  |   |
| Qty     | UOM      | Description                                           | Unit Cost  | Extended   | <u>0&amp;P</u> | Notes |   |
| 11.0    | o 🎗 🛛 SQ | Supply & Install 3-Tab 25 Year Shingles - 3 Bdls / Sq | \$137.29 - | \$1,510.19 | ۲              | 1     | 3 |

If the category is overwritten the detail costs of the line items the category will be ignored.

Markups are always added to the amount of the overwritten category totals.

Note: If a category has been overwritten the Area View will be disabled.

## **Actions Menu**

| TECH                  |            |             |                              | Welcome, John Doe | Estimator •     | Support - My Acc        | count -    | Order  |
|-----------------------|------------|-------------|------------------------------|-------------------|-----------------|-------------------------|------------|--------|
| oof Replace           | ment       |             | View: 🗮 Categories   🗮 Areas |                   |                 | Save                    | Total Cost | \$0.00 |
| y Estimates ► Roof Re | eplacement |             |                              |                   | + Add Line Item | Actions -               | Create     | List   |
| Line Items Info       | Markup     | Labor Areas |                              |                   |                 | Add Template<br>Save As |            |        |
| Line items inio       |            |             |                              |                   |                 |                         |            |        |
|                       |            |             |                              |                   |                 | Export                  |            | ×      |
| Roofing               |            |             |                              |                   |                 | Import an EagleVi       | iew Report | ×      |
| Roofing               | UOM        | Description |                              |                   | Unit Cost       | Import an EagleVi       | iew Report |        |

# Add a Template

### Add a Template to an Estimate

To add a template, open an existing estimate or create a new estimate. From the estimating work area, select Add Template from the links on an empty estimate or by clicking on the Add Template link in the Actions Menu. A dialog box containing a listing of all templates will open.

|                                                                                   | Welcome, John Doe Estimator - Support - My Account - Order |
|-----------------------------------------------------------------------------------|------------------------------------------------------------|
| Roof Replacement                                                                  | Save Total Cost                                            |
| My Estimates • Roof Replacement Line Items Info Markup Labor Areas Add Line Items | Add a Template or Import an EagleView Rep<br>Reports       |

Choose a template to add to this estimate and click Add Templates button on the bottom left of the Add a Template dialog box. The line items added to the template will now appear in the open estimate. You may add multiple templates to one estimate. More than one template can be added at the same time.

|                                 | Add a Template          | ×                     | Support - My Account - Order |
|---------------------------------|-------------------------|-----------------------|------------------------------|
| Roof Replacement                | Templates               |                       | Total Cost                   |
| My Estimates > Roof Replacement | General Conditions      |                       | Actions - Create List        |
| Line Items Info Markup L        | My Template             |                       |                              |
| Adc                             | Add Templates or cancel | Selected Templates: 0 | ∋port.                       |

When a template is added into an estimate, My Cost and Average costs will update to reflect the most current costs. All Line Item Descriptions, waste factors and notes will also be added on the Template Line Items.

### Save As

The program has the ability to save an exact copy of an estimate or to create templates, further streamlining the estimate process. The Save As function (located in the Actions Menu) allows you to choose between saving the current estimate as a copy or a template.

|            | EAGLEVIEW               | Welcome, John Doe                    | Estimator -   | Support - My Account             | • Order     |
|------------|-------------------------|--------------------------------------|---------------|----------------------------------|-------------|
| Roof Rep   | olacement               |                                      |               |                                  | Total Cost  |
|            | Roof Replacement        | E                                    | Add Line Item | Add Template                     | Create List |
| Line Items | Info Markup Labor Areas | a Add a Tamplata as Import on Fael   |               | Save As                          |             |
|            | Add Line item           | s, Add a Template, or Import an Eagl | leview Re     | Import an EagleView R<br>Reports | eport       |

While in an estimate, click Save As from the Action Menu. A dialog box will appear, requiring a name to be entered

and a choice between Save As Estimate or Save As Template. When done, click on the Save button on the bottom left of the Save As dialog box.

|                                                     | ve As                                             | Support - My Account - Order     |
|-----------------------------------------------------|---------------------------------------------------|----------------------------------|
| Roof Replacement<br>My Estimates > Roof Replacement | Name      Save As Estimate      Save As Template  | Total Cost Actions - Create List |
|                                                     | or cancel<br>remems, Audia remplate, or import an | n Eagleview Réport.              |

The Save As Estimate option will create an exact copy of the current estimate, including all cost information and open the new copied estimate in the estimate work area.

The Save As Template option will create a template using the line items added into this estimate and add that template to the Templates listing. The template will not contain cost information and will update to current costs when added to an estimate. See the section below for more information about creating templates and adding templates to an estimate.

### **E**xport

# Export Export

Export the cost details of the estimate by clicking on the Export link under the Action Menu. The export is created in a .csv file and can be uploaded into an Excel document.

| A       | В        | C      | D     | E      | F   | G                                                                           | н      | 1       | 1        | K        | L           | M                  | N               | 0      | P               |
|---------|----------|--------|-------|--------|-----|-----------------------------------------------------------------------------|--------|---------|----------|----------|-------------|--------------------|-----------------|--------|-----------------|
| Area    | Category | Qty    | Waste | AdjQty | Uom | Description                                                                 | MyCost | Labor   | LaborTax | Material | MaterialTax | ExtendedWithoutTax | ExtendedWithTax | Hours. | CategoryOverrid |
| General | Roofing  | 192.55 |       |        | LF  | Supply & Install Ice & Water Shield per Code at the Eave (36 Inch Wide)     | Yes    | 240.69  |          | 385.1    | 19.26       | 625.79             | 645.04          | 3.88   | N/A             |
| General | Roofing  | 208.47 |       |        | LF  | Supply & Install Ice & Water Shield per Code at the Rake (36 Inch Wide)     |        | 154.27  |          | 160.52   | 8.03        | 314.79             | 322.82          | 2.49   | N/A             |
| General | Roofing  | 76     |       |        | LF  | Supply & Install Ice & Water Shield per Code in the Valley (36 Inch Wide)   |        | 56.24   |          | 58.52    | 2.93        | 114.76             | 117.69          | 0.91   | N/A             |
| General | Roofing  | 34.63  |       |        | SQ  | Supply & Install #15 Felt Paper over Roof Decking                           |        | 553.73  |          | 129.86   | 6.49        | 683.6              | 690.09          | 8.93   | N/A             |
| General | Roofing  | 48.94  |       |        | SQ. | Supply & Install 3-Tab 25 Year Shingles - 3 Bdls / Sq                       |        | 3561.85 |          | 3704.27  | 185.21      | 7266.12            | 7451.34         | 57.45  | N/A             |
| General | Roofing  | 134.32 |       |        | LF  | Supply & Install 3-Tab 25 Year Ridge Cap Shingles                           |        | 147.75  |          | 100.74   | 5.04        | 248.49             | 253.53          | 2.38   | N/A             |
| General | Roofing  | 76     |       |        | LF  | Supply & Install (w) Style Painted Galvanized Steel Flashing in the Valleys |        | 174.04  |          | 167.96   | 8.4         | 342                | 350.4           | 2.81   | N/A             |
| General | Roofing  | 15     |       |        | LF  | Supply & install Straight Mechanical Counter Flashing                       |        | 25.05   |          | 1393.35  | 69.67       | 1418.4             | 1488.07         | 0.4    | N/A             |
| General | Roofing  | 70.5   |       |        | LF  | Supply & install Stepped Mechanical Counter Flashing                        |        | 117.74  |          | 64.16    | 3.21        | 181.89             | 185.1           | 1.9    | N/A             |
| General | Roofing  | 134.32 |       |        | LF  | Supply & Install a Continuous Ridge Vent                                    |        | 53.73   |          | 322.37   | 16.12       | 376.1              | 392.21          | 0.87   | N/A             |
| Siding  | Siding   | 1200   |       |        | SF  | Supply & Install TYVEKÅ* or Equivalent Wall Covering                        |        | 204     |          | 288      | 14.4        | 492                | 506.4           | 3.82   | N/A             |
| Siding  | Siding   | 60     |       |        | LF  | Supply & Install Mid-Story Flashing                                         |        | 228.6   |          | 96.6     | 4.83        | 325.2              | 330.03          | 4.28   | N/A             |
| et.#    | et.e.e   | c0.    |       |        | 10  | Country & Install Country Coulo                                             |        | 00      |          | 20.4     | 1 22        | **** 4             | 175 75          | * 0    | a:/a            |

### **Reports**

### Create a Report

To access and create reports, an estimate must be open. Please remember that all estimates are done at cost. At cost means there are no Markups applied while working in the estimate work area. Markups and other fees are applied when creating reports such as sales proposals and contracts.

To create a report, open the Action Menu and select Reports. Select from Proposal or Contract and then select type of report required.

|                                                                     |            |                  |                              | Welcome, John Doe | Estimator •              | Support + My Acco                                                      | ount - Order     |
|---------------------------------------------------------------------|------------|------------------|------------------------------|-------------------|--------------------------|------------------------------------------------------------------------|------------------|
| Roof Repla                                                          | icemei     | nt               | View: 🔳 Categories   🗮 Areas |                   |                          | Save Total C                                                           | cost \$14,451.21 |
| My Estimates • Ro                                                   | of Replace | nent             |                              |                   | + Add Line Item          | Actions +                                                              | Create List      |
|                                                                     |            |                  |                              |                   |                          | Add Template                                                           |                  |
| Line Items                                                          |            | rkup Labor Areas | 5                            |                   |                          | Save As                                                                | 15.21            |
|                                                                     |            | rkup Labor Areas | 8                            |                   |                          | Save As<br>Export                                                      | 15.21            |
| General Condition                                                   |            |                  | 5                            |                   | Unit Cost                | Save As<br>Export<br>Import an EagleVie                                | 15.21            |
| <ul> <li>General Condition</li> <li>General</li> </ul>              | UO         | 1 Description    | s<br>Iermits & Plan Review   |                   | Unit Cos<br>\$200.00 - 💙 | Save As<br>Export<br>Import an EagleVie<br>Reports<br>\$41 Proposition | ew Report        |
| <ul> <li>General Condition</li> <li>General</li> <li>Qty</li> </ul> | UOI        | 1 Description    | 'ermits & Plan Review        |                   | _                        | Save As<br>Export<br>Import an EagleVie<br>Reports                     | ew Report        |

Remember that reports are created dynamically and reflect what has been saved in the estimating work area.

A preview page of the estimate opens and from this preview the header and footer information can be edited. The system allows text to be copied and pasted or edited inline.

| - Freed                           |                                                     |        |         |         |             |      |        |   |     |        |   |   |                       |            |
|-----------------------------------|-----------------------------------------------------|--------|---------|---------|-------------|------|--------|---|-----|--------|---|---|-----------------------|------------|
| 🔁 Email                           |                                                     |        |         |         |             |      |        |   |     |        |   |   |                       | <b>X</b> ( |
|                                   |                                                     |        |         |         |             |      |        |   |     |        |   |   |                       |            |
| H1 H2                             | 13 H4 H5 H                                          | 6 P    | B       | I       | <u>U</u> !≡ | )III | C 0    | 0 |     | ±      | = | B |                       |            |
|                                   |                                                     |        |         |         |             |      |        |   |     |        |   |   |                       |            |
| TrainM                            | , LLC                                               |        |         |         |             |      |        |   |     |        |   |   |                       |            |
| Phone: (866                       | eet , Atlanta, GA 303<br>555-1122<br>e@training.com | 03     |         |         |             |      |        |   |     |        |   |   |                       |            |
|                                   |                                                     |        |         |         | Pr          | on   | osal   |   |     |        |   |   |                       |            |
|                                   |                                                     |        |         |         |             |      |        |   |     |        | _ |   |                       |            |
| Date: 11<br>Client: To            |                                                     |        |         | Job Nam | #: 9832     |      | cement |   | Sit | te Add |   |   | enhill Ct<br>GA 30157 |            |
| Cheffic To                        | y brown                                             |        |         | 500     | #. 3032     | 0    |        |   |     |        |   |   |                       |            |
|                                   |                                                     |        |         |         |             |      |        |   |     |        |   |   |                       |            |
| 3                                 |                                                     |        |         |         |             |      |        |   |     |        |   |   |                       |            |
| Area: General<br>General Conditio | 10 M                                                |        |         |         |             |      |        |   |     |        |   |   |                       | \$8,907.30 |
| Qty Unit                          | Description                                         |        |         |         |             |      |        |   |     |        |   |   |                       | Price      |
| 20.00 EA                          | Provide Building P                                  | ermits | & Plan  | Review  |             |      |        |   |     |        |   |   |                       | \$5,564.00 |
| 10.00 DAY                         | Daily Job Manage                                    |        |         |         |             |      |        |   |     |        |   |   |                       | \$944.45   |
| 1.00 EA                           | Project Start Conf                                  |        |         |         |             |      |        |   |     |        |   |   |                       | \$251.85   |
| LUU EA                            | Daily Setup & Job                                   | Site C | lean Up | р       |             |      |        |   |     |        |   |   |                       | \$1,007.34 |
| 16.00 HR                          |                                                     |        |         |         |             |      |        |   |     |        |   |   |                       | \$22.75    |
|                                   | Install Lockbox &                                   | Signag | е       |         |             |      |        |   |     |        |   |   |                       | \$ZZ.13    |

# Export and Print a Report

|                    | Welcome, John Doe Estimator - Support - My Account - Order |
|--------------------|------------------------------------------------------------|
| 🕹 Export 🛛 📓 Email | X Close Report                                             |

Reports must be exported to the local computer before they can be printed. From the preview page click on the Export link on the top left of the page.

Once editing is complete choose to Export the report into a Word document where additional editing can be completed. This will either open a download dialog box from the local machine or automatically render the report in the format selected. Proceed to either save or print the report.

Close the preview page by clicking on the X Close Report link at the top right of the page. The preview page will close and the Line Item work area reopens.

Note: The edits and changes made on this page are not retained in the system. Save the report to the hard drive to retain this information.

### Email a Report

From the preview page click on the Email link on the top left side of the page. This sends an email with an attached Word document to the email address in the account's Contact Information.

A green message indicating the email was successfully sent will appear.

| $\varnothing$ | EAGLEVIEW | ✓ The email has been sent.<br>Welcome, John Doe | Estimator - | Support + | My Account + Order |
|---------------|-----------|-------------------------------------------------|-------------|-----------|--------------------|
| 🛓 Export      | 🗷 Email   |                                                 |             |           | X Close Report     |
|               |           |                                                 |             |           |                    |
|               |           |                                                 |             |           |                    |

The email will be sent to the email address used to subscribe to the application. To change that email address, click on the My Account menu in the main navigation and select Contact Info. A new page opens up and the email address can be changed.

#### **Create a Template**

The program has the ability to create templates to streamline the estimate process. To create a template, follow the same steps as creating an estimate. Once line items have been added, click Save As from the Action Menu.

|                                 | ave As                                                         | ×          | upport - My Ac | count - | Order      |
|---------------------------------|----------------------------------------------------------------|------------|----------------|---------|------------|
| coof Replacement                | Name New Template                                              |            |                | Total C | ost \$0.0  |
| ly Estimates + Roof Replacement | <ul> <li>Save As Estimate</li> <li>Save As Template</li> </ul> |            | Actions +      | Crea    | ıte List   |
| Roofing                         | Save or cancel                                                 | _          | S              | 0.00    | ×          |
| ✓ Left                          |                                                                |            |                |         | \$1,510.19 |
| Qty UOM Descripti               | on                                                             | Unit Cost  | Extended       | O&P Not | es         |
|                                 | & Install 3-Tab 25 Year Shingles - 3 Bdls / Sq                 | \$137.29 - | \$1,510.19     | 8 /     | ×          |

A dialog box requiring a Name will appear. Assign a name for this template and choose the option to Save As Template. This template has now been created and can be used in building future estimates.

Templates can also be created directly from the My Templates page located on the Estimator Menu in the main navigation.

|              |                                                             | Welcome, John Doe                  | Estimator + | Support + | My Account + Order |
|--------------|-------------------------------------------------------------|------------------------------------|-------------|-----------|--------------------|
|              | Work Areas<br>My Estimates<br>My PQRs<br>My Material Quotes | Manage<br>My Clients<br>My Templat | es          | ÷         |                    |
| C 07/24/2013 | My Templat                                                  | e                                  |             |           | x                  |

Click on the +Create New Template button on the page title bar. The Create Template dialog box will open up. A unique name is required to create a template. When done, click on the Create Template button on the bottom left of the Create Template dialog.

| Ø     | EAGLEVIE     | Create Template        |                    | × Support - | My Account + Order    |
|-------|--------------|------------------------|--------------------|-------------|-----------------------|
| Му Те | emplates     | Name* Net              | w Roofing Template |             | + Create New Template |
|       |              | Create Template Or can | cel                | nplates     | ٩                     |
|       | Date Created |                        |                    |             |                       |
|       |              |                        | General Conditions |             | ×                     |
| C     | 09/17/2014   |                        | Oeneral Conditions |             |                       |

Add line items to the new template by using the +Add Line Item button or the Add Line Items link. These actions will open up the Add Line Items dialog described earlier.

|                                     | Welcome, John Doe Estimator - Support - My Account - Order |
|-------------------------------------|------------------------------------------------------------|
| New Roofing Template                |                                                            |
| My Templates > New Roofing Template | + Add Line Item                                            |
|                                     | Add Line Items                                             |

## **Editing a Template**

Templates can be edited by adding additional lines, deleting lines, adding notes, updating line item descriptions and waste factors. Changes made to the template will be applied to new estimates only.

| Uom De | escription                                                           | Waste   | Notes |   |
|--------|----------------------------------------------------------------------|---------|-------|---|
| SQ     | Tear off Existing Single Layer Roofing Down to Roof Decking & Dry In | 0.00 %  | 1     | 3 |
| SQ     | Supply & Install #15 Felt Paper over Roof Decking                    | 0.00 %  | 1     | 3 |
| SQ     | Supply & Install 3-Tab 25 Year Shingles - 3 Bdls / Sq                | 10.00 % | 1     | 3 |

<u>Add Line Items</u> – Add lines by clicking on the +Add Line Item button underneath the page title bar. The Add Line Item dialog will open up. The template defaults to the General Category.

**Update Description** – Move the cursor to the Description text box and type in new text

<u>Waste</u> – Add waste percent in the template and it will be automatically added to the line item when you add a template to an estimate.

<u>Notes</u> – Add notes to the template. Notes will be added to the line items when the template is added to the estimate. Notes from templates will overwrite company default notes.

**Delete** – Line items can be deleted by selecting the \*. When a line is deleted, it is immediately deleted and cannot be undeleted. If a line is deleted by mistake, simply add that line back in.

Save - To save line item changes, click the Save button displayed in the page title bar

# PQR (Material Quote Request)

### **Create a PQR from an estimate**

To create a PQR or material quote request which is a list of material that will be required based on the estimate line items. While in an estimate, click on the Create PQR button in the sub navigation.

|                            | EVIEW.                      |                            | Welcome, John Doe | Estimator •     | Support - M | y Account         | •        | Order  |
|----------------------------|-----------------------------|----------------------------|-------------------|-----------------|-------------|-------------------|----------|--------|
| Roof Replaceme             | nt                          | View: E Categories   Areas |                   |                 | 1           | Fotal Cost        | \$10,0   | 99 74  |
| My Estimates • Roof Replac | ement<br>Aarkup Labor Areas |                            | I                 | + Add Line Item | Actions -   |                   | Create P | PQR    |
| General Conditions         |                             |                            |                   |                 |             |                   | \$6,5    | 515.21 |
|                            |                             |                            |                   |                 |             |                   | \$6,5    | 515.21 |
| ✓ General                  |                             |                            |                   |                 |             |                   |          |        |
|                            | DM Description              |                            |                   | Unit Cos        | t Extende   | ed <u>O&amp;P</u> | Notes    |        |

A dialog box opens asking for a list name. It defaults to the name of the estimate. Click on Continue to open up the PQR Detail Page.

| Create New List       | × |
|-----------------------|---|
| Give your list a name |   |
| Roof Replacement      |   |
| Continue or cancel    |   |

### **Update PQR/View PQR**

The PQR reads from the line items in the estimate at the time the PQR is viewed. Users can update their PQR with changes from the Estimate by clicking on the Update PQR button. The PQR detail page will open up and Material Items and quantities will be updated based on the estimate. Materials added to the PQR that were added outside the Estimate will be retained in the list.

A PQR can be viewed without updating data from the estimate by clicking on the drop-down tied to the Update PQR button. Selecting View PQR will open the PQR Detail page in the latest PQR view without updating with new Estimate Details.

|                                    | Welcome, John Do | e Estimator - Suppo | rt - My Account - Order |
|------------------------------------|------------------|---------------------|-------------------------|
| Roof Replacement View:             | Categories       |                     | Total Cra \$10,099.74   |
| My Estimates • Roof Replacement    |                  | + Add Line Item     | Action - Update PQR -   |
| Line Items Info Markup Labor Areas |                  |                     | View PQR                |

### **PQR Detail Page**

The PQR Detail page shows the materials you added from the estimate. You'll do most of your work on the PQR Detail page.

To open this page, click on the Estimator on the Main Navigation and select My PQRs or by clicking on the Create PQR, Update PQR, View PQR buttons on the Estimate Detail Page

From the My PQR page, click the name (the maroon link) of the PQR list to be opened. The PQR Detail page will open.

| $\mathbf{\mathbf{\mathbf{\mathbf{\mathbf{\mathbf{\mathbf{\mathbf{\mathbf{\mathbf{\mathbf{\mathbf{\mathbf{\mathbf{\mathbf{\mathbf{\mathbf{\mathbf{$ |       | EAGLEVIEW                            | currently worl<br>with) | ling               |            | Estimator | Actions   | My Account    | of the lis   |
|----------------------------------------------------------------------------------------------------|-------|--------------------------------------|-------------------------|--------------------|------------|-----------|-----------|---------------|--------------|
| Roo<br>(Change                                                                                                    |       | eplacement                           |                         |                    |            |           | List      | List T        | otal \$0.00  |
| Estimat                                                                                                    | e: Ro | of Replacement > List: Roof Replacem | ent                     |                    |            |           | +Add Line | Actions - Cre | eate Quote   |
|                                                                                                    |       |                                      |                         |                    |            | Search y  | our list  |               | ٩            |
|                                                                                                    | ۲     | Description                          | SKU                     | Category           | Unit Price | UoM       | Qty       | Item Total    | Delete       |
| ß 1                                                                                                    | ۲     | 15# Felt Underlayment - 432 SF       | SKU#                    | Roofing            | 0.00       | ROL       | 3         | \$0.00        | ×            |
| 21                                                                                                    | ۲     | Ice and Water Shield - 225 SF        | SKU#                    | Roofing            | 0.00       | ROL       | 4         | \$0.00        | ×            |
| 21                                                                                                    | ē     | Drag-and-drop<br>25 Year icon        | SKU#                    | Roofing            | 0.00       | BDL       | 40        | \$0.00        | ×            |
| 21                                                                                                    | ۲     | Galvanized Steel W Valley Flashing   | g - 2 SKU#              | Roofing            | 0.00       | EA        | 5         | \$0.00        | ×            |
| 21                                                                                                    | ۲     | Dormer Flashing - 10 Foot            | SKU#                    | Roofing            | 0.00       | EA        | 2         | \$0.00        | ×            |
| Z 1                                                                                                    | ۲     | Ridge Vent - 20 Ft                   | SKU#                    | Roofing            | 0.00       | EA        | 2         | \$0.00        | ×            |
| ß 1                                                                                                    | ۲     | 4.5 Inch Lead Pipe Jack              | SKU#                    | Roofing            | 0.00       | EA        | 3         | \$0.00        | ×            |
| 21                                                                                                    | ۲     | Lockbox & Signage                    | SKU#                    | General Conditions | 0.00       | EA        | 1         | \$0.00        | ×            |
| Z 1                                                                                                    | ۲     | 10 Yard Dumpster                     | SKU#                    | General Conditions | 0.00       | EA        | 3         | \$0.00        | ×            |
| +Add L                                                                                                    | ine   |                                      |                         |                    |            |           |           |               | Total \$0.00 |

### Components on this page

**<u>Change (under the list name)</u>** – Click to change the name of the list.

<u>Save</u> – Appears only after selecting or clearing a checkbox or changing something in the list (such as the quantity or category text)

Note: Click to save the changes (When changing a field on this page, the TAB key may have to be pressed for the Save button to appear.)

<u>Actions list</u> - A drop-down list that contains several options for working with the active list. For example, you can quickly add materials by using the links for Importalist, Import an EagleView report or create a sales proposal that includes the materials selected on this page.

<u>+ Add Line</u> – Click to open a blank row to add an item to the material list by entering its information. Enter a material description, a SKU, a category, a unit of measure, a quantity and a price to the list.

**NOTE:** This button appears at both the top and bottom of the page.

<u>Create Quote</u> - Click to create a report that can be exported or emailed to a supplier

**NOTE:** This button appears at both the top and bottom of the page.

Search box - To search for a material in this list by material description, type the text to search for and press ENTER or click . The application will display any materials with descriptions containing the text entered in the search box. This is a quick way to find materials in a very long list. Type any words that might be in a material description.

<u>Clear Search</u> - Appears only after starting to enter search terms in the Search box. Click this link to clear the search terms and navigate back to the last page displayed before the search was started..

**Drag-and-drop icon** - Drag up or down to re-order the items in the list. Moving a row's drag-and-drop icon moves only that row's item.

<u>Check Box</u> - Click the check box on the column headings row to select the check boxes for all items in the list. Click the check box on an individual row to select that material. (Although the check box doesn't have a label, you might think of it as the "Select All" check box.) Click **Save** to save your selections.

*Important:* The Select All check box (in the column heading row) selects all items in the list, even those that have been previously filtered out. (For more information about filtering a list, see "Filtering and sorting a list by category" on page 50.)

When creating a quote, a sales proposal or viewing reports, only selected materials will be included in the order, proposal or reports.

**SKU** – The material's description and SKU number.

<u>Category</u> – Click the mouse in this field to change the category text for an item. Click this column heading to filter the list by category text.

**<u>Unit Price</u>** - The material's price per unit. The maximum value that can be entered is 99999.99.

**<u>UOM</u>** – The unit of measure in which the material is sold.

**<u>Quantity</u>** – Click in this field to change the quantity of the material. The quantity must be a whole number.

**<u>Delete</u>** - Click in the Delete column to delete material.

### **My Material Quote Page**

The My Material Quote page displays a list of the PQRs already created, including those lists you've ordered materials from. You might even keep different lists that contains materials for different types of projects and then order materials for several projects from the same materials list.

|                                                                                   | Welcome, John Doe | Estimator + | Support - My Account - Order             |
|-----------------------------------------------------------------------------------|-------------------|-------------|------------------------------------------|
| My Quotes                                                                         |                   |             |                                          |
| Sort By: Order Date • Items per page: 10 •                                        |                   |             | Search Orders Q                          |
| EagleView Import<br>Location: MIDTOWN 159<br>Order Placed May 27, 2014 9:14:44 AM | #135              | \$2,093.00  | View Details<br>Create a list from quote |

Your lists are available as long as you don't delete them.

To open this page click on the My Material Quotes under Estimator in the main navigation.

#### Components on this page

<u>Sort by</u> – Click and select **Order Date**, **Order Number**, or **Date** to sort the list alphabetically by name <u>Items per page</u> – Click and select the number of items you wish to view on this page.

<u>Search box</u>– Type the quote number or the order name and click **Search** button to find a particular quote.

<u>View Details</u> – Click to open the Order History page and view the details of an order. On the Order History page, click the button to export the order details in Adobe PDF format or in Microsoft Excel CSV format.

<u>Create a list from a quote</u> – Click this link (under the View Details button) to create a new materials list from the materials on an existing order.

<<Prev and Next>> – If there are more items than can be displayed on this page (dependent on the selected Items per page), click to view the Previous or Next page of items.

### **Import Report Settings Page**

Use the Import Report Settings page to select default materials to assign to each roofing component for each level of quality (good, better, best). Click the tab to choose the level of quality to be set up. <u>These are defaults only</u>. The same generic materials list items are available for all quality levels. The application does not make any determinations about what material quality is good, better, or best. That is strictly up to the user.

These defaults will automatically fill the materials page when ordering roofing materials.

To open this page click on the My Account in the Main Navigation and select Import Report Settings.

#### Components on this page

<u>Good</u> – Click this tab to select the materials to be assigned to each generic materials item for good-quality roofing materials.

<u>Better</u> – Click this tab to select the materials to be assigned to each generic materials item for betterquality roofing materials.

<u>Best</u>– Click this tab to select the materials to be assigned to each generic materials item for best-quality roofing materials.

<u>Link SKU</u> – Click to link a specific Home Depot material to each type of roofing material. You can select from materials available at the default Home Depot store location.

<u>Save</u> – Click to save changes.

### **Sales Proposal Settings Page**

Use the Sales Proposal page to enter the default financial details to be used when creating sales proposals. (These are defaults only; details can be changed when creating the sales proposals.)

To open this page click on the My Account in the Main Navigation and select Sales Proposal Settings.

#### Components on this page

**<u>Profit</u>** – Type the percentage of profit desired for proposals

Overhead – Type an overhead percentage

Add Labor (\$)- If the preference is to charge a flat amount for labor, type the dollar amount

<u>Add Labor (%)</u> – If the preference is to charge for labor as a percentage of materials cost, type the percentage.

**Labor Tax** – Type the Labor Tax rate (a percentage) if the state requires this or if the desire is to add a labor tax rate to the proposal. This is not a common tax.

<u>Material Tax</u> – Type the sales tax rate (a percentage) applicable to jobs.

<u>Other Fee</u> – Type the dollar amount of any other fees that are desired in the proposal, such as a dumpster fee or other miscellaneous fess not included in the cost of materials or labor.

<u>Save</u> – Click to save changes.

# **Working with PQR**

### Viewing, Creating and Deleting PQRs

This section describes how to work with the list of PQRs on the My PQRs page. Specifically, it describes how to:

- o View the My PQRs page, which shows a list of all the lists that have been created
- o Create new lists from scratch
- Create new lists by copying existing lists
- $\circ \quad \text{Delete lists} \quad$

### Viewing a list of all PQRs

The My PQRs page shows the name of each PQRs that has been created, how many items are in each PQR and when each was created. Select a PQR from this page to open and work with its details.

|                                                                  | Welcome, John Doe Estima | ator - Support - My | Account - Order   |
|------------------------------------------------------------------|--------------------------|---------------------|-------------------|
| My Lists                                                         |                          |                     | + Create New List |
| Sort By: Date 17 Items per page: 10 -                            |                          | Search              | Q                 |
| Roof Replacement<br>Created 2014-11-13T16:02:23.993<br>9 items   | Go to Estimate           | t⊐ Duplicate        | Delete            |
| 1011 Main Street-2<br>Created 2014-10-08T16:46:27.99<br>15 items | Go to Estimate           | L7 Duplicate        | Delete            |
| 1011 Main Street-22<br>Created 2014-10-08T16:46:27.99<br>9 items | Go to Estimate           | LJ Duplicate        | Delete            |

In the Navigation Bar, click **My PQRs**. The My PQRs page opens.

From here, complete these tasks that pertain to PQRs as a whole (as opposed to the materials in a PQR):

- Select a specific PQR to work with.
- Create a new PQR
- Go to Estimate.
- Duplicate (make a copy of) a PQR.
- Delete a PQR.

## **Creating a PQR**

The following instructions describe how to create a new, empty PQR first, which can later have materials added.

### **Create a PQR**

1. Click My **PQRs** in the Navigation Bar. The My PQRs page opens.

|                                                             | Welcome, John Doe                  | Estimator • | Support - | My Account + Order |
|-------------------------------------------------------------|------------------------------------|-------------|-----------|--------------------|
| Work Areas<br>My Estimates<br>My PQRs<br>My Material Quotes | Manage<br>My Clients<br>My Templat |             |           |                    |

2. Click Create New PQR.

|                                       | Welcome, John Doe Estimator - Support - My Account - Order |
|---------------------------------------|------------------------------------------------------------|
| My Lists                              | + Create New List                                          |
| Sort By: Date 17 Items per page: 10 - | Search                                                     |

| Create New List        |
|------------------------|
| Give your list a name: |
| Create a New List      |
|                        |

3. Click in the field and type a unique name for the new PQR, and click **Continue**. The PQR Detail page opens, with links for adding materials.

|                              | Welcome, John Doe Estimator - Support - My Account - Ord                                 | ler |
|------------------------------|------------------------------------------------------------------------------------------|-----|
| Create a New List            | List Total \$0.0                                                                         | 00  |
| My Lists > Create a New List | +Add Line Actions - Create Quo                                                           | ote |
|                              | Search your list                                                                         | ۹   |
| Add Line from the            | e catalog, Import an EagleView Report or import a file.<br>List Total \$0.<br>Create Quo |     |

4. Click one of the maroon links to add materials either from the catalog, from an existing PQR, or by importing a file.

# **Creating a PQR from an Order**

Use the following procedure to create a new PQR from the materials included in an order you placed.

|                                                                                   | Welcome, John Doe | Estimator + | Support - My Account - Order             |
|-----------------------------------------------------------------------------------|-------------------|-------------|------------------------------------------|
| My Quotes                                                                         |                   |             |                                          |
| Sort By: Order Date - Items per page: 10 -                                        |                   |             | Search Orders Q                          |
| EagleView Import<br>Location: MIDTOWN 159<br>Order Placed May 27, 2014 9:14:44 AM | #135              | \$2,093.00  | View Details<br>Create a list from quote |

- 1. In the Navigation Bar, click **My Material Orders** to view your order history.
- 2. Find the order you want to create a PQR from, and click **Create a list from quote** (under its View Details button). The Create New PQR window opens.

| Create New List       |  |  | × |
|-----------------------|--|--|---|
| Give your list a name |  |  |   |
| New PQR               |  |  |   |
| Continue or cancel    |  |  |   |

3. Type a name for the new PQR, and click **Continue**. A confirmation message appears briefly at the top of the page. The new PQR opens in the PQR Detail page.

## **Duplicating a PQR**

A quick and easy way to create a new PQR is by creating a duplicate of an existing PQR. This is especially handy when you want to use the same materials you've used previously.

|                                                                  | Welcome, John Doe Es | stimator • Support • | My Account - Order |
|------------------------------------------------------------------|----------------------|----------------------|--------------------|
| /ly Lists                                                        |                      |                      | + Create New List  |
| Sort By: Date J. Items per page: 10 -                            |                      | Search               | ٩                  |
| Roof Replacement<br>Created 2014-11-13T16:02:23.993<br>9 items   | Go to Estimate       | tJ Duplicate         | â Delete           |
| 1011 Main Street-2<br>Created 2014-10-08T16:46:27.99<br>15 items | Go to Estimate       | L7 Duplicate         | Delete             |
| 1011 Main Street-22<br>Created 2014-10-08T16:46:27.99<br>9 items | Go to Estimate       | Ll Duplicate         | Delete             |

- 1. In the Navigation Bar, click **My PQRs**. The My PQRs page opens.
- 2. Click the **Duplicate** link for the PQR to be copied.

| Duplicate List                              | ×                   |
|---------------------------------------------|---------------------|
| Creates a copy of your existing list with a | all items included. |
| Give your list a name:                      |                     |
| New PQR - Copy                              |                     |
| OK or cancel                                |                     |
|                                             |                     |

- 3. To change the default PQR name, click inside the New PQR Name box and change the PQR name as desired.
- 4. Click **OK**. A confirmation message appears briefly at the top of the page.

## **Deleting PQR**

If a PQR is no longer needed, it can be deleted from the My PQRs page.

1. In the Navigation Bar, click **My PQRs**. The My PQRs page opens.

|                                                                  | Welcome, John Doe | Estimator - Support - | My Account - Order |
|------------------------------------------------------------------|-------------------|-----------------------|--------------------|
| My Lists                                                         |                   |                       | + Create New List  |
| Sort By: Date JF Items per page: 10 -                            |                   | Search                | Q                  |
| Roof Replacement<br>Created 2014-11-13T16:02:23.993<br>9 items   | Go to Estimate    | t⊐ Duplicate          | Delete             |
| 1011 Main Street-2<br>Created 2014-10-08T16:46:27.99<br>15 items | Go to Estimate    | t⊐ Duplicate          | Delete             |
| 1011 Main Street-22<br>Created 2014-10-08T16:46:27.99<br>9 items | Go to Estimate    | 다 Duplicate           | e 🛱 Delete         |

- 2. Click the **Delete** link for the PQR to be deleted.
- 3. When asked if you are sure, click **Delete PQR**. A confirmation message appears briefly at the top of the page.

## Importing SKU's from a spreadsheet or CSV file

Materials can be quickly added to a PQR by importing an Excel spreadsheet or CSV file that contains SKUs and quantities; the easiest way to import a file is to use the sample template provided by this application to enter material information. (The instructions in this topic indicate how to download the sample template.)

#### Import file requirements

To create an import file, it must meet these requirements:

- It must have one of these file name extensions: .xls, .xlsx, or .csv.
- It must have four column headings, as shown here:

|   | Α   | В   | С        | D           | E |
|---|-----|-----|----------|-------------|---|
| 1 | SKU | QTY | Category | Description |   |
| 2 |     |     |          |             |   |
| 3 |     |     |          |             |   |
| 4 |     |     |          |             |   |

- The columns must be in the order shown above.
- The SKU and QTY must be all upper case.

All the columns in the spreadsheet do not have to be filled in; however, the SKU must be included. (The application will fill in the Category and Description fields from the material catalog. If a description is entered, it might be overwritten by the description in the catalog.)

**NOTE:** If a quantity is not entered for a SKU, the material is added with a quantity zero.

1. On the PQR Detail page, click **Actions > Import a File**.

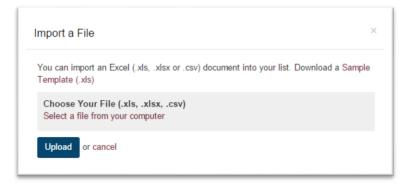

- 2. To download a sample template in which to enter material information, click **Sample Template (.xls)** and save the sample template to your hard drive. Give the file a meaningful name, and note where it was saved on the computer.
- 3. Open the downloaded file, enter the SKUs and quantities (and optionally, the material category and description).
- 4. To import a file, click **Select a file from your computer** and choose a file to upload. The file name is shown on the window.
- 5. Click **Upload**. A confirmation message appears briefly at the top of the page.

The materials are added to the bottom of the active PQR in the order in which they appeared in the spreadsheet.

| TIP: Re-arrange items in the PQR by dragging an item's drag-and-drop | icon | 1 |  |  |
|----------------------------------------------------------------------|------|---|--|--|
|----------------------------------------------------------------------|------|---|--|--|

The application checks if the SKUs of the added materials are valid and if they are available at the store location shown.

<u>If a SKU is not found</u>, the material information is shown with red text. "No Image Available" appears in the Material column and the Unit Price is \$0.00. The information stays in your PQR, and will appear in reports and orders.

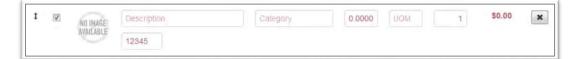

## Adding materials from another PQR

Materials from another PQR can be quickly added to the active PQR. This does not change the other PQR in any way. This might be handy a master PQR of materials exists and will be used repeatedly.

1. On the PQR Detail page, click Actions > Add an Existing PQR. A PQR of all existing PQRs appears (with the most recently viewed PQRs shown first).

| List Name                     | Search |               |
|-------------------------------|--------|---------------|
| Viewing 1-5 of 51 Lists       |        |               |
| New PQR<br>Created 11/13/2014 |        | Select        |
| Create a New List             |        | Select        |
| Created 11/13/2014            |        | Guida         |
| Roof Replacement              |        | Select        |
| Created 11/13/2014            |        |               |
| 1011 Main Street-37           |        | Select        |
| Created 10/8/2014             |        |               |
| 1011 Main Street-2            |        | Select        |
| Created 10/8/2014             |        |               |
|                               |        | « Prev Next » |

2. Select a PQR, using the following chart as a guide.

| If                                              | Do this                                                                                                    |
|-------------------------------------------------|----------------------------------------------------------------------------------------------------|
| The PQR you want<br>i <u>s not</u> on this page | Do one of these things:                                                                                                    |
|                                                 | <ul> <li>Search for the PQR by typing its name in the search box and clicking</li> <li>Search. When you find it, click its Select button.</li> </ul> |
|                                                 | n Click Next>> to display the next page of PQRs. (Click < <prev go<="" if="" need="" td="" to="" you=""></prev>                                      |
| The PQR you want i <u>s</u><br>on this page     | Click its <b>Select</b> button.                                                                                                    |

All materials from the selected PQR are added to the bottom of the active PQR shown on the PQR Detail page.

TIP: Re-arrange the items in the PQR by dragging an item's drag-and-drop icon

### Filtering and Sorting a PQR by Category

On the PQR Detail page, the user can group materials by category, change the order in which categories are shown, and filter out materials from specific categories. This allows the user to work with a small subset of a PQR, and is an easy way to rearrange the materials in the PQR by category (instead of manually dragging and dropping rows).

**NOTE:** Filtering by category does not change which items are saved in the PQR. Filtering simply allows you to display and work with a smaller group of similar items on the page.

#### EXAMPLE:

When might filtering be handy? Suppose you created a large PQR and added several types of materials to it, maybe bath materials, roofing materials, electrical materials and drywall materials. And suppose you want to place a quote for only the bath materials. You might filter the PQR to show all items in the bath category, click the check box for each item you want to quote, and then place a quote. You can later change the filter to view everything in the PQR, or to view other materials.

1

Important: Clicking the check box in the column headings row select all materials, even those you've filtered out.

### **Category Text**

Use the text shown in the Category column to filter and sort the items in the active PQR. When a material is added to a PQR, the PQR application fills in the category field with default text, which comes from the name of the highest-level category for that material. That text appears in the Category column on the PQR Detail page, as shown here.

|   |   |   | Description                            | SKU  | Category |
|---|---|---|----------------------------------------|------|----------|
| ß | 1 |   | 15# Felt Underlayment - 432 SF         | SKU# | Roofing  |
| ß | 1 | ۲ | Ice and Water Shield - 225 SF          | SKU# | Roofing  |
| ß | 1 | ۲ | 25 Year 3-Tab Shingles - 3 Bdl/Sq      | SKU# | Roofing  |
| ß | 1 | ۲ | Galvanized Steel W Valley Flashing - 2 | SKU# | Roofing  |

The category text is used only for filtering and sorting the PQR. The default text can be left as is or it can be changed to be relevant for items in the PQR. Changing the text allows for sorting and filtering by categories created by the user.

#### EXAMPLE:

You might have two bathroom renovations, a master bathroom and a powder room, you might have two different sinks in your PQR. By changing the category for one item to "Master Bathroom" and the other to "Powder Room" you can filter the items by one of those categories and place an order for only the items you need for one of those projects.

- 1. Click inside the category field to be changed.
- 2. Highlight the text in the field and type the new category text.
- 3. Click Save.

# **Detailed Instructions**

1. On the PQR Detail page, click the (orange) **Category** column heading. A pop-up window shows all of the categories

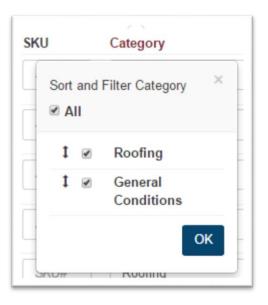

2. Complete these tasks as desired, using this chart as a guide:

| То                                       | Do this                                                                                                    |
|------------------------------------------|----------------------------------------------------------------------------------------------------|
| Show all categories                      | Make sure that the <b>All</b> check box is checked.                                                                                                |
| Filter the PQR by specific categories    | Select the check boxes for the categories to be shown when the PQR is re-<br>displayed. Clear the check boxes for categories you don't want shown. |
| Change the<br>order of the<br>categories | For each item to be rearranged, move its drag-and-drop icon to the desired spot in the category PQR.                                               |

3. Click **OK**.

The PQR Detail page is re-displayed and shows only those categories that were selected. All others are filtered out. The following example shows that all categories except for 'Master Bath" have been cleared.

4. To change the category order permanently, click **Save**.

## **Export a PQR to Excel**

The PQR can be exported in Excel or CSV format so it can easily be imported to another user account (using the Import a File option on the Actions PQR.)

**TIP:** This feature is also helpful for working with PQR data in Excel or to use it in other applications, such as Microsoft Word.

When you export a PQR to Excel, only the text is exported. Since CSV is a text-only format, material images cannot be exported.

- 1. Make sure the PQR is open.
- 2. On the PQR Detail page, click **Actions** > **Export PQR**.

3. Open or save the file to the hard drive, as desired. Here is an example of the type of information that is imported:

|   | А                             | В      | С        | D          | E   | F   | G          |
|---|-------------------------------|--------|----------|------------|-----|-----|------------|
| 1 | Description                   | SKU    | Category | Unit Price | UoM | QTY | Item Total |
| 2 | Cadet3 Bone Ch Rnd Toilet 2Pc | 757484 | Bath     | 198        | EA  | 1   | 198        |
| 3 | Casual 48" Cognac Vnty Cab    | 877385 | Bath     | 399        | EA  | 1   | 399        |
| 4 | 5' Maui White Bathtub Rh      | 573689 | Bath     | 179        | EA  | 1   | 179        |
|   |                               |        |          |            |     |     |            |

### **Editing Material Details**

Edit the Description, SKU, Unit Price and UoM fields.

- 1. Click your mouse inside the field you want to change.
- 2. Highlight the text or value in the field and type the new text or value.
- 3. Click Save.

### **Deleting Materials**

Delete material from a PQR on the PQR Detail page.

Click in the Delete column in that material's row.

## **Importing an EagleView Report**

EagleView Technologies roof measurement reports include the roof measurements needed to estimate and order materials for roofing projects. Order an EagleView report from the EagleView website (<u>http://thd.eagleview.com/</u>).

Once the roof measurement report is received, make note of the report number. The report number is needed to import the EagleView report into the PQR application.

When an EagleView report is imported, the PQR application calculates the quantities and cost of the materials needed for the roofing project and builds a PQR with the quantities and costs of the materials selected.

#### **Overview**

Here's a summary of the process of importing an EagleView report.

Here's an explanation of each major step:

| 1 | Set up default roofing materials for good, better, and best qualities of materials (Settings > Scope of Work tab).                                            |
|---|----------------------------------------------------------------------------------------------------|
| 2 | Create a PQR. At the end of the process, the PQR application will fill out the PQR with the roofing materials and quantities needed for your roofing project. |
| 3 | Select the option on the PQR Detail page to import an EagleView report.                                                                                       |
| 4 | The application verifies the EagleView report number.                                                                                                    |
| 5 | The application displays the default materials from the Scope of Work tab on the Settings page for the quality currently selected.                            |
| 6 | Select a quality (good, better, or best).                                                                                                    |
| 7 | Optionally select different materials (like composite 30 year, 3 tab instead of 25 year).                                                                     |

| 8  | Import the EagleView roof report.                                                                                                    |
|----|----------------------------------------------------------------------------------------------------|
| 9  | The PQR application calculates quantities based on the measurements in the EagleView report, and displays the resulting PQR with the quantities needed to complete the roofing project and the cost for each material. |
| 10 | Import the EagleView roof report.                                                                                                    |
| 11 | The PQR application calculates quantities based on the measurements in the EagleView report and displays the resulting PQR with the quantities needed to complete the roofing project and the cost for each material.  |

#### **Detailed Instructions**

Here are detailed instructions for importing an EagleView report.

1. If not already done, set up material defaults for good, better and best quality. (Click Settings

> Scope of Work tab. See "Scope of Work page" on page 13 for more details.)

2. Create a PQR for the roofing project you will be estimating or ordering materials for (or open an existing PQR).

**Important:** If you start with an existing PQR, the application does not change any items already in the PQR (even if the PQR contains roofing materials). At the end of the import procedure, the wizard adds new lines for roofing materials to the open PQR.

- 2. On the PQR Detail page, click Actions > Import an EagleView Report. The Import an EagleView Report
- 3. page opens

| EagleView Report Number |            |  |  |  |  |
|-------------------------|------------|--|--|--|--|
| 1952672                 | Get Report |  |  |  |  |

4. Click in the field and type the EagleView report number for this project, then click Get Report.

The application checks the report number to be sure it's valid.

| EagleView Report Nu | nber                                                                         |  |  |  |
|---------------------|------------------------------------------------------------------------------|--|--|--|
| 9291546             | Get Report We found your report! View Notes Diagram for this report (cancel) |  |  |  |
| Quality:            | Line Item Type:                                                              |  |  |  |
| Good                | Combined Labor & Material                                                    |  |  |  |
| Better              | Better Separate Labor & Material                                             |  |  |  |
|                     |                                                                              |  |  |  |

#### **Select Materials:**

- 5. Select the quality of the materials wanted for this roofing project: **Good**, **Better**, or **Best**. The default materials for the selected quality are displayed.
- 6. (*Optional*) To select a different material item for a material type (such as "shingles"), open the dropdown PQR and select a material. (The same drop-down PQR options are available for all qualities.)

#### **Import the report:**

When done selecting materials, click **Next**. (The Import Report button is at the bottom of the page. You might need to scroll to see it.) The EagleView report is imported and the PQR Detail page appears, showing the materials

What you do next depends on your needs. You might choose to print out the PQR by selecting **Reports** in the Actions menu, or you might create a sales proposal or an order for the materials on this PQR.

# **Unit of Measure Table**

| BAG | Bag         | NT  | Night       |
|-----|-------------|-----|-------------|
| BDL | Bundle      | PKG | Package     |
| вх  | Вох         | PR  | Pair        |
| CY  | Cubic Yard  | QT  | Quart       |
| DAY | Day         | ROL | Roll        |
| EA  | Each        | SET | Set         |
| FT  | Foot        | SF  | Square Foot |
| GAL | Gallon      | SHT | Sheet       |
| HR  | Hour        | SQ  | Square      |
| LBS | Pounds      | SY  | Square Yard |
| LF  | Lineal Foot | ТВ  | Tube        |
| LI  | Lineal Inch | TON | Ton         |
| мі  | Mile        | YD  | Yard        |
| мо  | Month       |     |             |